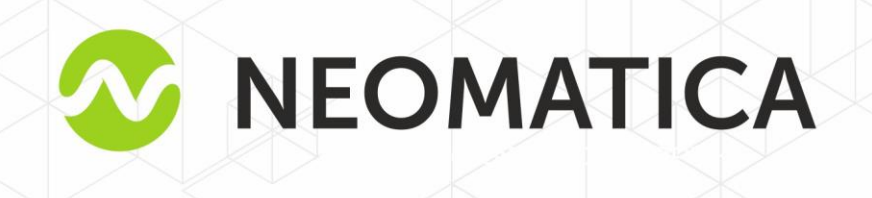

# <span id="page-0-0"></span>**Telematic terminal ADM100** GLONASS/GPS-GSM/GPRS

Operation manual

Edition1.5

Neomatica, +7 (342) 2-111-500 (ext.42), http://neomatica.com

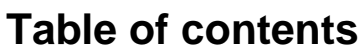

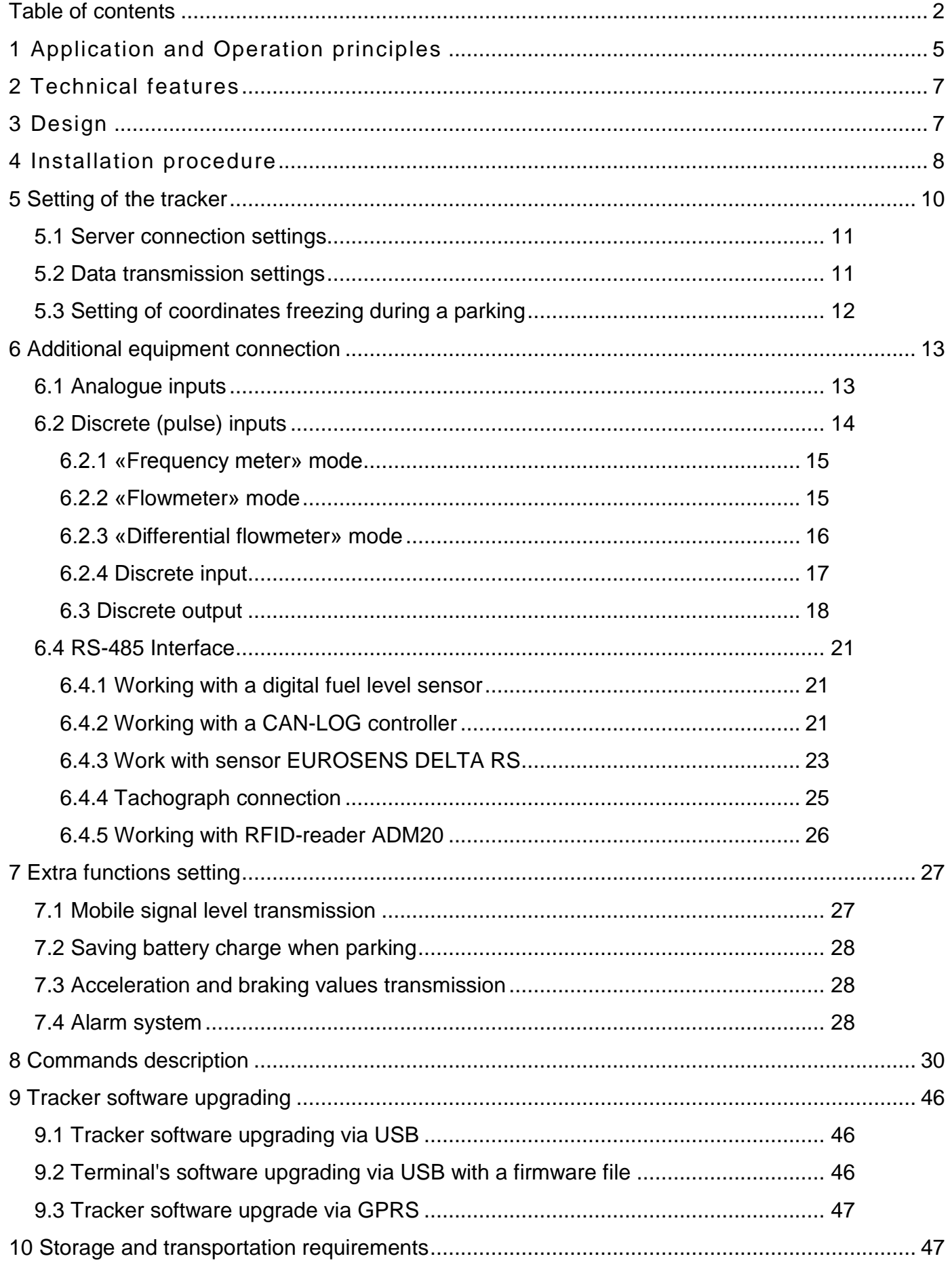

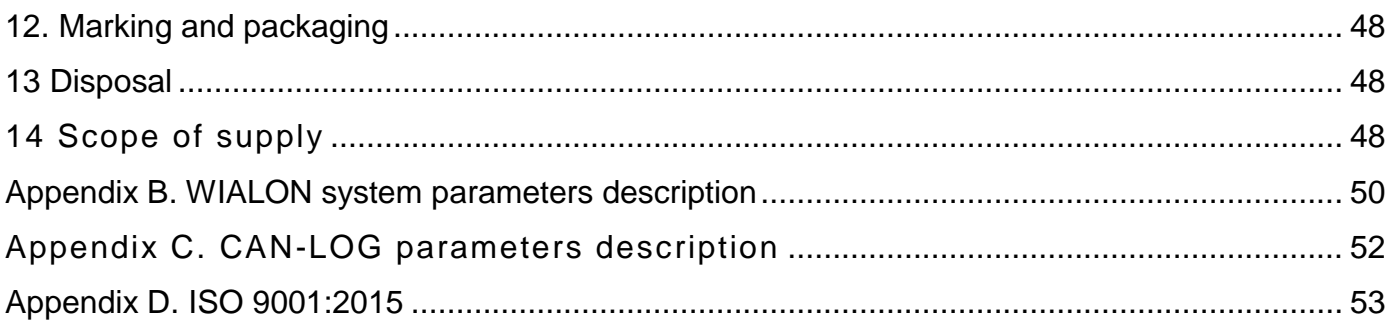

This Operation manual relates to the tracker ADM100 (hereinafter referred as terminal) and describes the procedure of its installation and connection as well as its function and settings.

The Operation manual is designed for professionals who have familiarized themselves with the rules of repair and installation works execution in vehicles and who have special professional knowledge in electronic and electric equipment used on various transport means.

The tracker proper work can be guaranteed if it is installed and set by qualified professionals. To use the tracker properly it is necessary to familiarize with the monitoring system work principles in general and to understand the function of all its components. For this reason, it is strictly recommended to get basic knowledge on GLONASS and GPS global navigation satellite systems functioning, GSM network, issues related to data transmission by means of short message service (SMS), GPRS and Internet.

### **1 Application and Operation principles**

<span id="page-4-0"></span>The tracker (picture1) is designed for being installed on a vehicle as an extra device identifying the vehicle location, speed, travel direction.

In addition, it records a number of other vehicle parameters such as: analogue and discrete inputs condition and readings from fuel level sensors. Similarly, the tracker allows managing external equipment by means of a discrete output and with commands received via GPRS or SMS. All the events and conditions recorded by the tracker are stored in its energy-independent memory.

The accumulated data are transmitted through a mobile operator network of GSM 850/900/1800/1900 standard by means of GPRS batch data transmission to a dedicated server with static IP-address or domain name, which these data might be received from through the Internet for further analysis and processing in the operator's console.

The tracker equally allows installing voice-connection. When there is an incoming call, the tracker answers it automatically or by pressing the headset button (acсording to the settings). In this way, it installs voice-connection and allows talking to the driver. To implement this feature, it is necessary to switch a headset or a microphone with a loudspeaker to the tracker.

The tracker might be set in any appropriate method: locally (via USB interface using the configuration program) or remotely (by means of commands sending via SMS or GPRS).

To secure data integrity while switching the power off and loosing the GSM signal the tracker is equipped with the energy-independent memory. Data transmission is possible only if there is a mobile connection signal of the GSM 850/900/1800/1900 standard supporting the batch data transmission (GPRS).

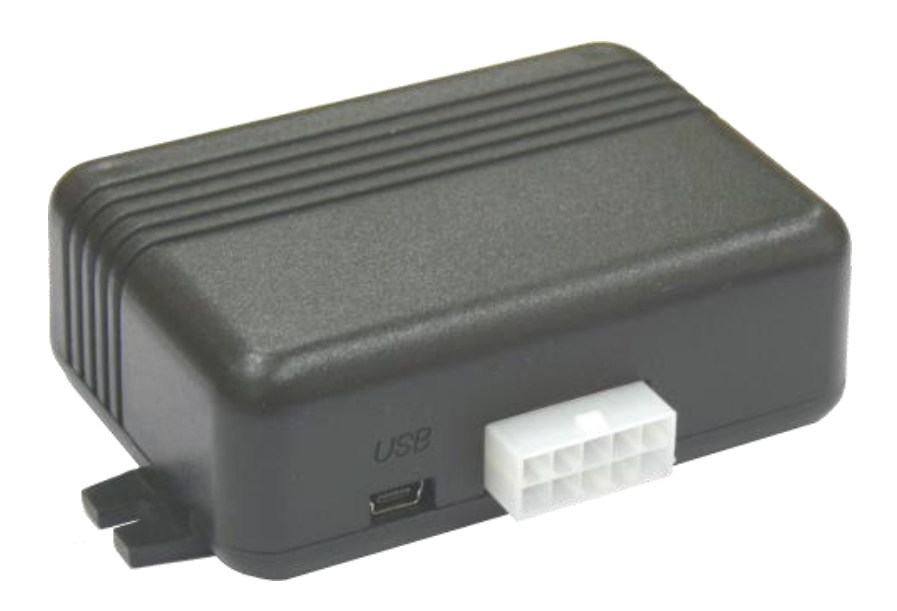

Picture1 — General view of the terminal

The vehicle travel route is described in the form of separate points in time where all the information coming to the tracker from inner sensors and extra equipment is recorded. The route point is saved when at least one event occurs, such as: travel direction changes by an angle which is greater than the pre-set one; the straight-ahead travel is performed at a distance, which is longer than the pre-set one; the pre-set acceleration limit is broken; the time for putting the point while traveling (parking) is expired; device status change (see the Appendix A); an event occurs in analogue and/or discrete inputs. In this way, route points might be saved with the time interval from one second to several minutes allowing for a quality routing, recording any changes without a surfeit of information saved in the "black box" and without increase in GPRS traffic.

The tracker with the GLONASS/GPS module ensures time and navigation parameters measuring based on GLONASS and/or GPS satellites. After being connected to the power supply, the tracker starts receiving data from satellites, locating itself, identifying speed, time, measuring voltage in inputs and connecting to the server. After being connected to the server, the tracker transmits thereto the data packets with the pre-set frequency or when an event occurs. If for any reason the connection to the server fails, all the information will be saved in the tracker energyindependent memory and transmitted as soon as the connection is restored.

#### **Data transmitted by the tracker:**

- GMT date and time;
- coordinates (latitude, longitude, altitude);
- speed, acceleration and travel direction;
- number of satellites when fixing a navigation problem;
- precision loss factor in a horizontal plane;
- voltage values in analogue inputs;
- values from pulse inputs;
- data about events occurred:
- data from fuel level sensors connected to the RS-485 interface;
- discrete outputs condition;
- device condition (Appendix A).

# **2 Technical features**

- <span id="page-6-0"></span>GLONASS/GPS receiver:
	- chipset: МТ3333 (MediaTek);

frequency bands: GLONASS – L1 (СT-code), GPS - L1 (С/А code);

sensitivity in cold start/tracking: -148 dBm/-161dBm;

number of tracking/picking-up channels: 33/99;

positioning precision, 95% of time, not worse: 3 m

• Connection standard:

GSM 850/900/1800/1900, GPRS Multi-slot Class 12

- GSM transmitter power: 2 W
- Number of SIM-cards: 1+1 SIMchip (optional)
- Number of analogue inputs: 2
- Number of discrete (pulse) inputs: 2
- Number of "open collector" outputs: 1
- RS-485 interface: 1.
- Number of saved route records while using internal memory: 30000;
- PC communication interface: USB
- Operation temperature: -40..+85°C.
- Power voltage: +9..+40 V of unregulated direct current

+8..+45V of unregulated direct current (for terminals produced starting

from June 2017)

• Current consumption (at the supply voltage 12 V):

maximum: 300 mА.

medium: 100 mА.

- Dimensions: 90x60x32 mm.
- <span id="page-6-1"></span>• Weight: not more than 125 g

### **3 Design**

The tracker consists of a microcontroller, energy-independent memory, GLONASS/GPSmodule, a GSM-module, a digital interface RS-485, analogue (discrete) inputs, pulse (discrete) inputs, a discrete output.

**GLONASS/GPS module** is used for receiving signals from satellites of GLONASS/GPS systems and receiver's antenna positioning (latitude, longitude and altitude) as well the exact GMT time, travel speed and direction.

**GSM/GPRS module**, installed in the tracker fulfills the following functions:

- setting and maintaining outbound TCP/IP connections (receiving and transmitting data in GPRS mode);
- receiving and sending SMS messages;

For data transmission GSM/GPRS module installs and maintains connection to the server and from time to time transmits information packets. Time of data transmission to the server during the vehicle parking and movement is different and might be changed by the user.

For displaying the working condition, the tracker has 3 LED indicators: red, green and blue.

**The red LED indicator** displays presence/absence of the tracker external power supply. When the external power supply is available, the light is continuously on.

**The green LED indicator** displays the GLONASS/GPS module condition

- blinks three times GLONASS/GPS module is switched on but no data have been received from it yet;
- blinks twice: data from GLONASS/GPS module have been received but coordinates are not valid;
- blinks once: GLONASS/GPS module has defined the time and the valid coordinates.

#### **Blue LED indicator displays the GSM/GPRS module condition:**

- blinks three times: GSM module is switched off for reinitialization;
- blinks twice: GSM module is switched on but there is no connection with the server;
- blinks once: the tracker has installed connection to the server and is successfully transmitting information packets;
- <span id="page-7-0"></span>• is always lighting up and switches off for short moments: SIM-card is not available.

### **4 Installation procedure**

The internal GLONASS/GPS and GSM antennas are used in the tracker this allows its installation almost in any place of the vehicle. However, it is not recommended to install it in the places where the received signals will be attenuated by the vehicle's metallic housing, since this may affect the tracker's work quality.

Connect the MF-10F plug cables to the power supply (see the picture 3). The plug contact 1 is connected to the positive voltage of the vehicle network, the plug contact  $6 -$  to the negative voltage of the vehicle network (housing, GND). When connecting to the vehicle network, install a 2A melting fuse between the positive ground of the vehicle network and the tracker's 1 contact plug (see the picture 3).

Install the melting fuse as close as possible to the vehicle network entry because this is very important when connecting to the tracker battery.

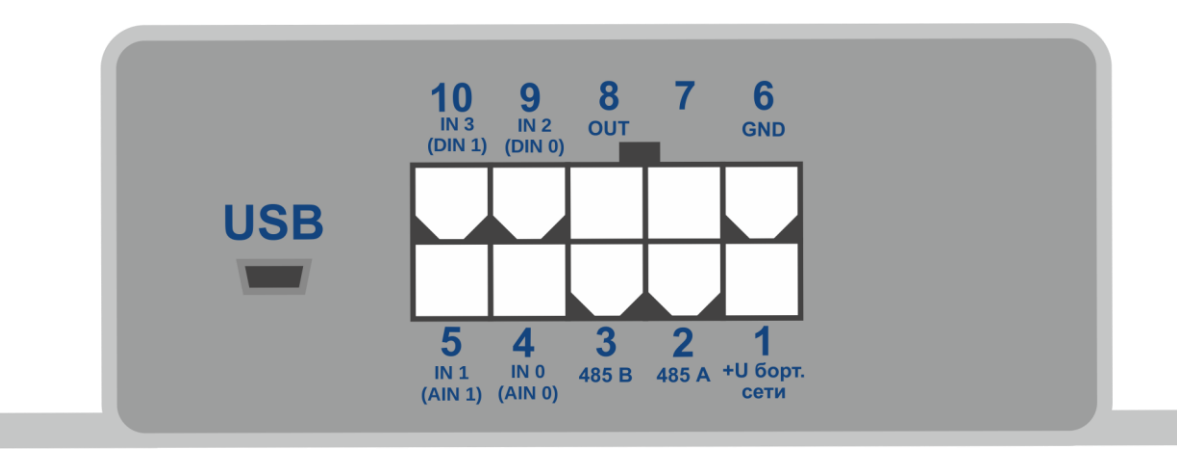

Picture 2 — Contacts arrangement

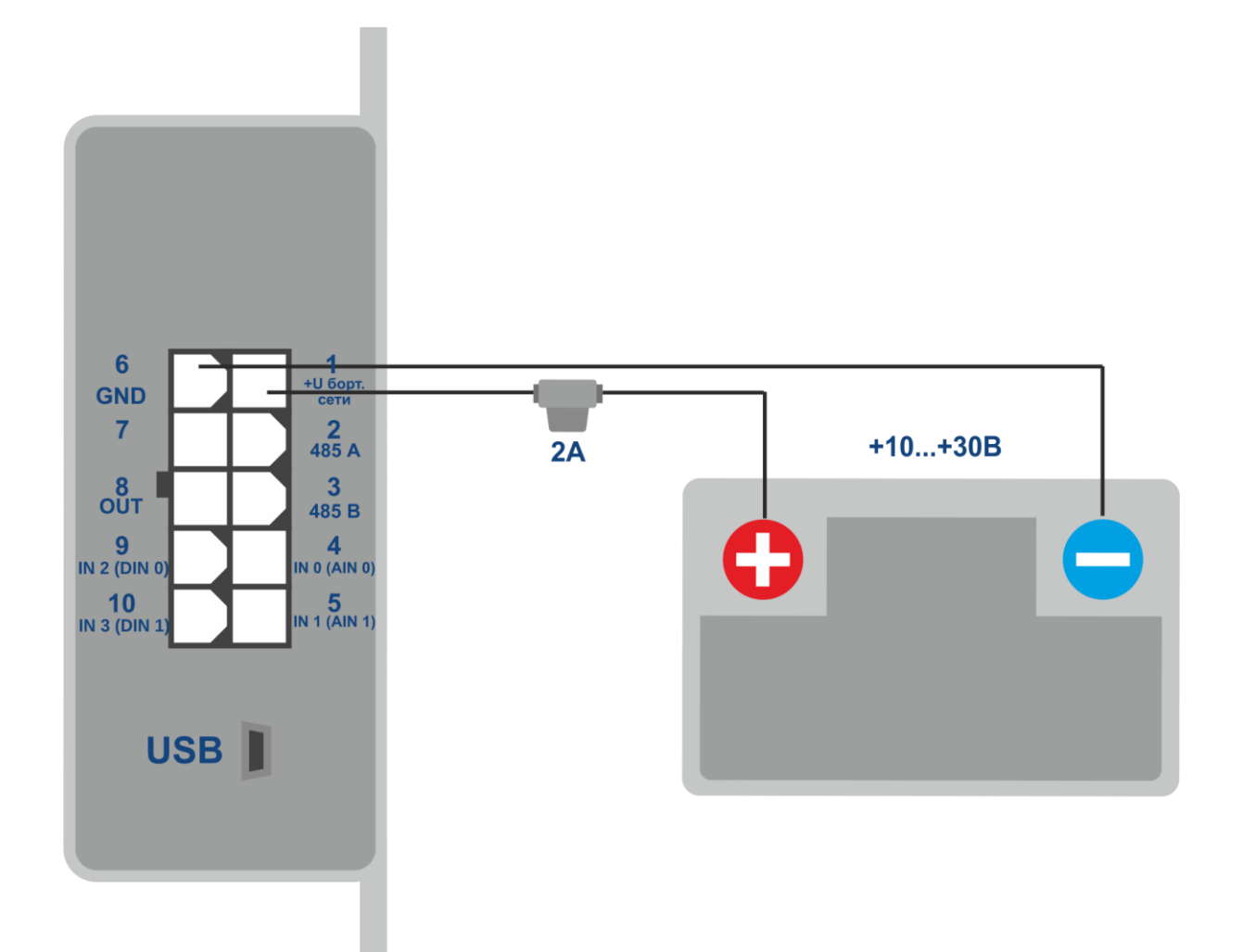

Picture 3 - Typical connection pattern for the tracker power supply

Put in the holder a SIM-card with deactivated PIN-code request, activated data transmission service via GPRS, SMS and sufficient cash balance for these services.

If power supply is connected properly, the green and blue LED will be blinking during five seconds.

When there are valid data from satellites and the connection to the server is installed, the tracker will identify time, coordinates and transmit information packets to the server, which will be announced by a single green and blue LED blinking.

<span id="page-9-0"></span>It is strictly recommended to carry out preliminary check of the tracker's operation condition in laboratory conditions using instead of the vehicle network a power source ensuring the output voltage from 10V to 40V of the direct current and at least the 1A current.

### **5 Setting of the tracker**

The tracker is controlled by sets of commands sent via SMS, GPRS or USB.

General rules of writing commands:

- use only Latin alphabetic characters and punctuation marks;
- character case does not matter;
- commands transmission syntax is the same for SMS, GPRS and USB;

All commands syntax: «CMD X1,…,X3», where CMD is a command, X1..X3 are commands parameters. Commands are separated by a SPACE. Parameters are separated by commas, except for the DN0 command which parameters are separated by a colon.

After receipt of a command, the tracker executes it and sends a feedback.

If the command parameters extend beyond the acceptable range, the tracker changes them to the nearest acceptable values. If it is not possible to change parameters or parameters are not enough, the tracker will send an error message. The command without parameters will restore the current settings. To set the tracker via USB it is necessary to install the ADM Configurator program available at the website http://neomatica.com

To control the tracker via SMS it is necessary to send the SMS command «**ADD ME 0**» to the number of SIM-card installed in the tracker, where 0 is the default password.

The phone number, which such a command will be sent from, will be authorized in the tracker. To set a tracker, which has got a password established by «**PASS**» command, via USB, it is necessary to get authorized by the «**USB X**» command, where X is the current password.

The «**USB X**» command might be sent by the "commands" tab of the «ADM Configurator» program. The password might also be inserted in the password input window on the tab « \_\_ ». If the tracker works with a default password ("0"), «**USB 0**» command insertion is not required. For configuring via GPRS, no authorization is needed.

#### **5.1 Server connection settings**

<span id="page-10-0"></span>Set APN parameters for the selected mobile operators by the «**SETGPRS0**» command for SIM card and «**SETGPRS1**» for SIM-chip.

Set the IP-address and the server port (host) by the «**SETHOST0**» command or «**DN0**». Identify the data sent by the tracker to the server by the **«PROTOCOL»** command.

#### **5.2 Data transmission settings**

<span id="page-10-1"></span>Navigation data and the data collected from different sensors, which are sent from the tracker to the server, are divided into blocks. Depending on the functions used the set of transmitted data is defined by the **«PROTOCOL»** command**.**

Data block compliance with the command parameters values are provided below in the Table 1. If it is necessary to transmit data from several blocks, **«PROTOCOL»** command parameter is calculated by addition. It is possible to use any variants.

To save traffic it is recommended to activate only necessary data blocks.

For example:

basic data(0)+analogue inputs(8)+fuel level sensors(32)=PROTOCOL 40 basic data(0)+analogue inputs(8)+outputs, events as per inputs(4)=PROTOCOL 12 basic data(0)+pulse inputs(16)+odometer values(128)=PROTOCOL 144

| Data block name            |                        | <b>Parameter value</b> |  |
|----------------------------|------------------------|------------------------|--|
| Basic data                 | <b>NAVIGATION DATA</b> | $\overline{0}$         |  |
| Outputs, events per inputs | <b>OUTS</b>            | $\overline{4}$         |  |
| Analogue inputs            | $IN_A$                 | 8                      |  |
| Pulse inputs               | $IN$ <sub>D</sub>      | 16                     |  |
| Fuel level sensors         | <b>FUEL</b>            | 32                     |  |
| <b>CAN</b>                 | <b>CAN</b>             | 64                     |  |
| Odometer value             | <b>ODOMETR</b>         | 128                    |  |

Table 1. Basic parameters values for PROTOCOL command

#### **5.3 Setting of coordinates freezing during a parking**

<span id="page-11-0"></span>The positioning error might cause a slight coordinates dispersion during a long-time parking of a vehicle. To prevent this effect the coordinates freezing function might be used in the beginning of the parking. This mode is activated by changing discrete level in the analogue input (setting is needed).

To enable the freezing coordinates function when the vehicle ignition is switched off, it is necessary to connect to the analogue input a circuit being under voltage when the ignition is on. This mode activation and input selection are performed by the «**INSTATIC**» command. For the analogue input used it is necessary to set values of the logical unit «**INTRUE**» and the logic zero «**INFALSE**». In this way, when the ignition is off, an event will be formed in the input and the coordinates freezing will be initiated.

Switching coordinates freezing on and off during short-term stops is performed by the «**PSTATIC**» command. This method does not require extra signal connection to the tracker, but does not exclude a slight coordinates dispersion in adverse conditions of receiving signals from satellites.

### **6 Additional equipment connection**

#### <span id="page-12-1"></span>**6.1 Analogue inputs**

<span id="page-12-0"></span>Analogue inputs IN0(AIN0), IN1(AIN1) might be used for analogue sensors connection and voltage level measuring.

Each analogue input might be interpreted as a discrete one.

Voltage measurement range: 0..36,3 V Discreteness (sensitivity): 35 mV The minimum input resistance: 110 kOhm

It is prohibited to supply voltage to the input if it exceeds the upper measurement range by more than 20%.

The current voltage value in the analogue input is displayed in response to the «**INPUT**» command.

When it is necessary to smooth the measured voltage fluctuations, it is possible to set the time of readings averaging by the «**INFILTER»** command.

When there is a need to record the fact of a certain voltage presence, for example, in the ignition activation circuit, it is necessary to set for the selected analogue input voltage levels for the logical "0" by the «**INFALSE**» command and for the logical "1" by the «**INTRUE**» command.

Commands description: INFALSE IN,X0,Y0  $IN$  – number of the analogue input (0 or 1) X0 – the lower limit of the logical "0" range Y0 – the upper limit of the logical "0" range

INTRUE IN,X1,Y1

 $IN$  – number of the analogue input (0 or 1)

X1 – the lower limit of the logical "1" range

Y1 – the upper limit of the logical "1" range

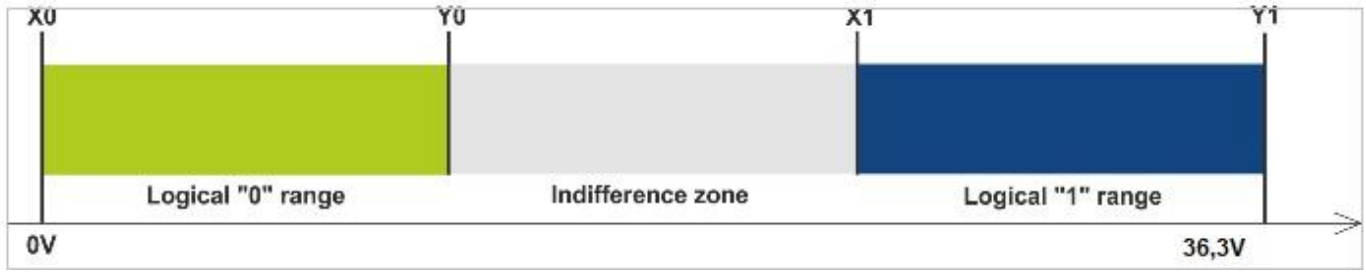

Picture 4 — Discrete states ranges

If the voltage level is in the indifference zone, the previous discrete state will be saved until the level is beyond the indifference zone.

The measured voltage levels values are registered by the terminal and transmitted to the server in the data block IN\_A with a common periodicity.

When the discrete state is changed, an extraordinary packet is sent, and the discrete state is transmitted in the OUTS data block.

Use «**PROTOCOL»** command to start transmission of the required data blocks.

#### **6.2 Discrete (pulse) inputs**

<span id="page-13-0"></span>Inputs IN2(DIN0), IN3(DIN1) are used to connect tracker with frequency sensors, flowmeters, including differential ones. These inputs can be set as discrete inputs with an inner pull-up to the plus.

Discrete (pulse) inputs operation mode is set by the «**IMPULSE X,Y»** command

X – DIN0 input mode, Y – DIN1 input mode

Examples:

IMPULSE 0,0 – pulse inputs in the "Frequency meter" mode

IMPULSE 1,1 – pulse inputs in the "Flowmeter" mode

IMPULSE 1,2 – pulse inputs in the "Differential flowmeter" mode

IMPULSE 3,3 – pulse inputs in the "Discrete input" mode

«Frequency meter», «Flowmeter» and «Discrete input» modes might be chosen in any combination. The «Differential flowmeter» mode works with both inputs. To transmit data from discrete (pulse) inputs to the server it is necessary to activate the «IN\_D» data block with the «**PROTOCOL**» command. Depending on the operation mode selected, the response to the «**INPUT**» command will contain frequency, flowmeter accumulated values or current state of the discrete input

#### **6.2.1 «Frequency meter» mode**

<span id="page-14-0"></span>"Frequency" mode allows to measure current signal frequency. Is used when connecting sensors with frequency output.

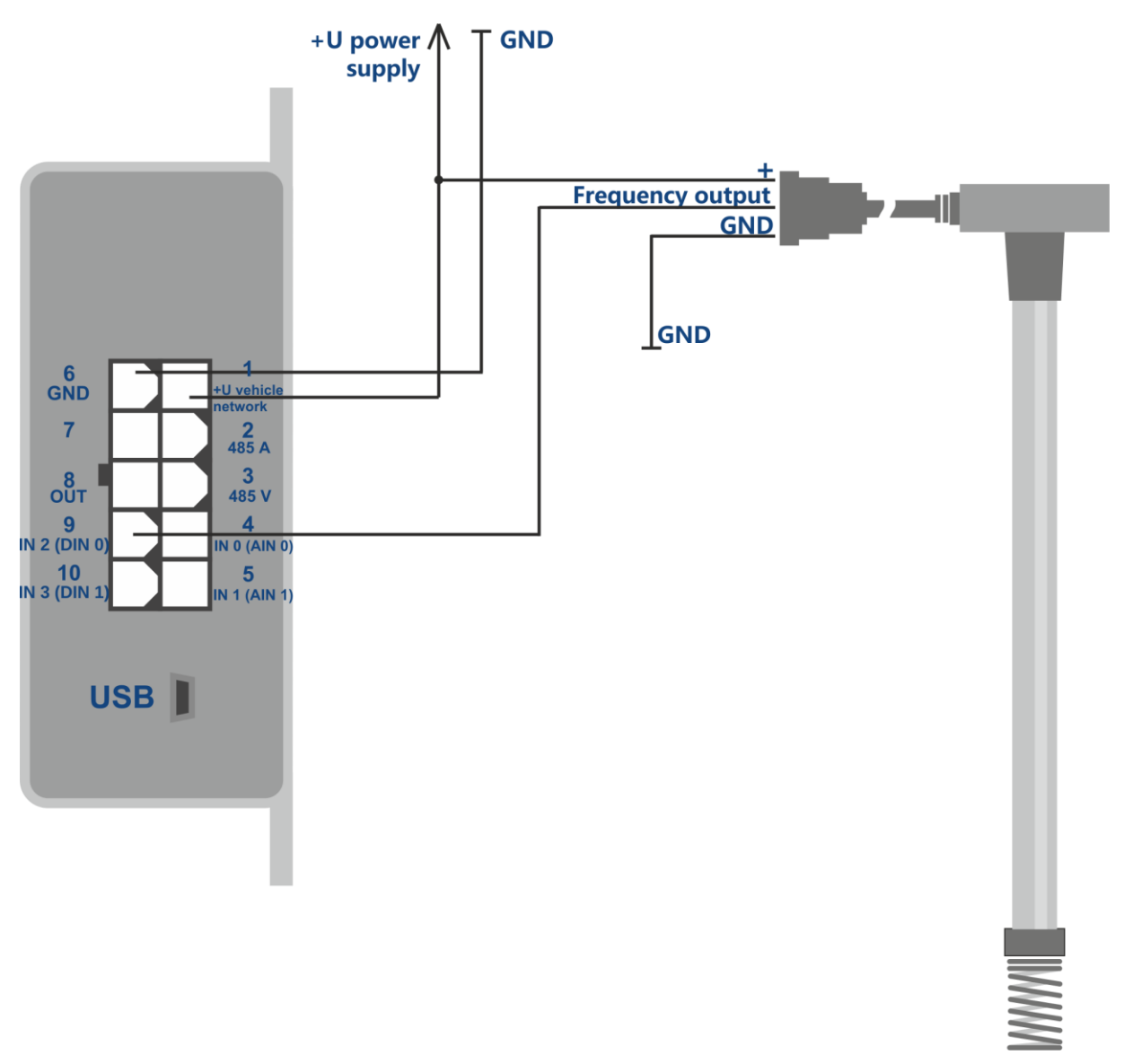

Picture 5 — Connection of fuel level sensor with frequency output

#### **6.2.2 «Flowmeter» mode**

<span id="page-14-1"></span>«Flowmeter» mode allows counting pulses and, in the meantime, saving data in the energyindependent memory.

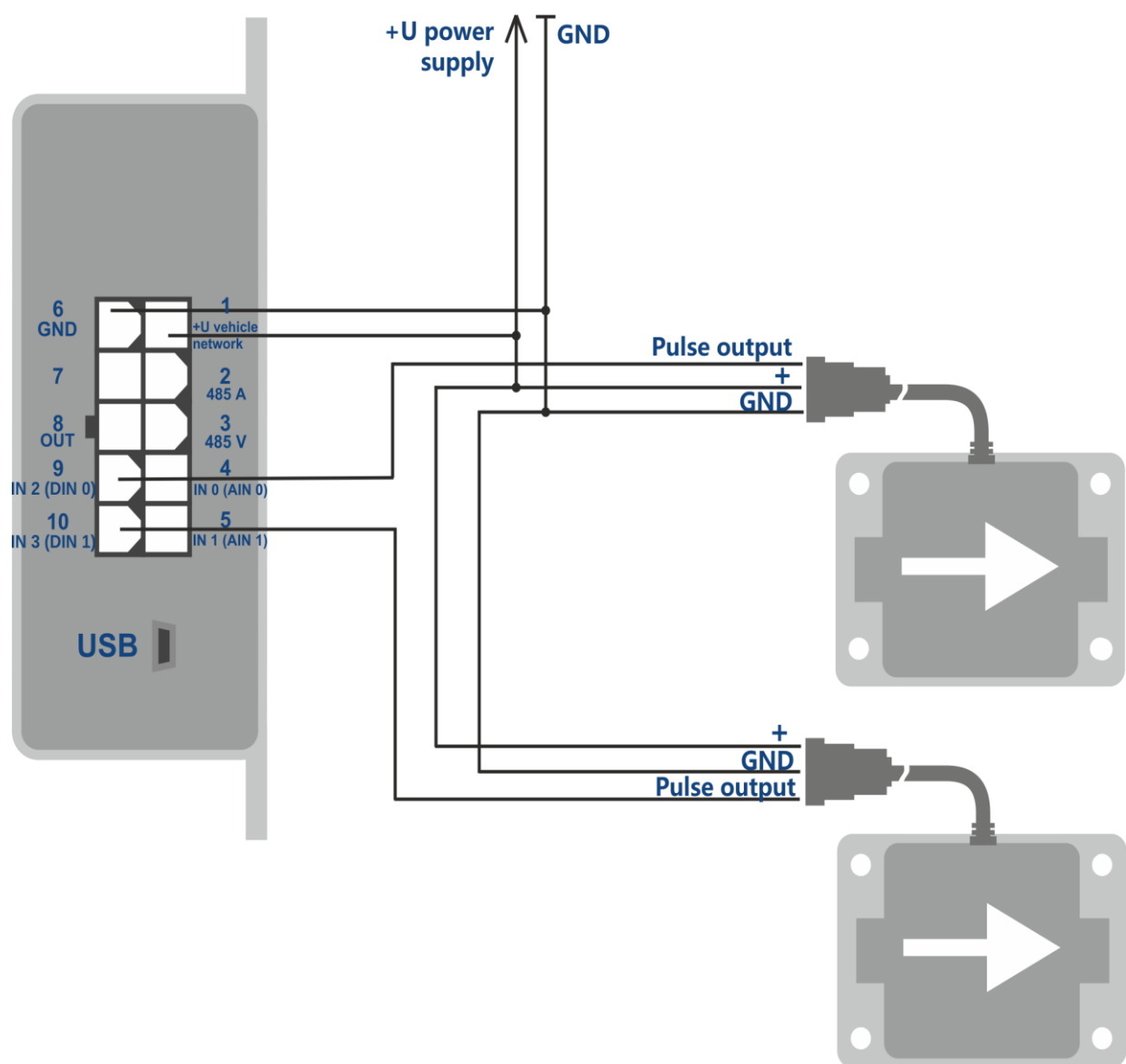

Picture 6 — Connection layout for two fuel direct supply flowmeters

#### **6.2.3 «Differential flowmeter» mode**

<span id="page-15-0"></span>Differential mode is used when connecting two flowmeters installed in direct and reverse fuel supply line. The direct supply flowmeter should be connected to the input DIN0, and the reverse supply flowmeter – to the input DIN1. Calculation is made according to the formula DIN0 = DIN0 -DIN1 (the difference is transmitted to the server instead of DIN0). DIN1 is transmitted without a change.

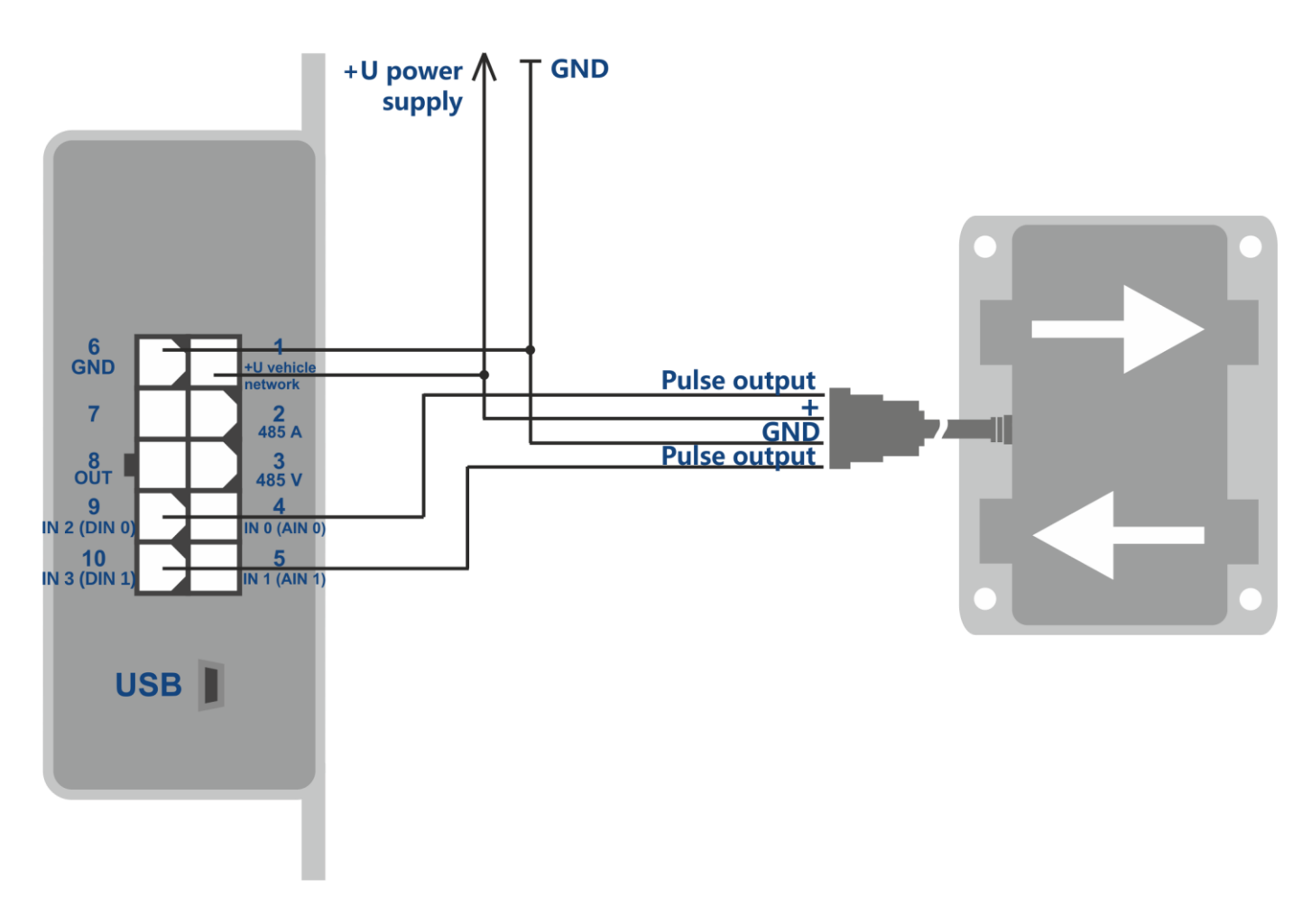

Picture 7 - Connection layout for a differential flowmeter

#### **6.2.4 Discrete input**

<span id="page-16-0"></span>The «discrete input» might be used to control condition of equipment having the "open collector" type output, or to control condition of equipment switched on and off according to the "ground".

Discrete inputs have an inner pull-up to the plus. When connecting the discrete input to the variable voltage circuit, the logical "0" level will be defined based on voltage fewer than 1 V, and the logical "1" level – based on the voltage greater than 5 V. When connecting to the circuit having both open or close circuit to ground states, the logical "1" is transmitted during the open circuit state (in a disconnected condition), the logical "0" - during the close to ground state (vehicle network minus).

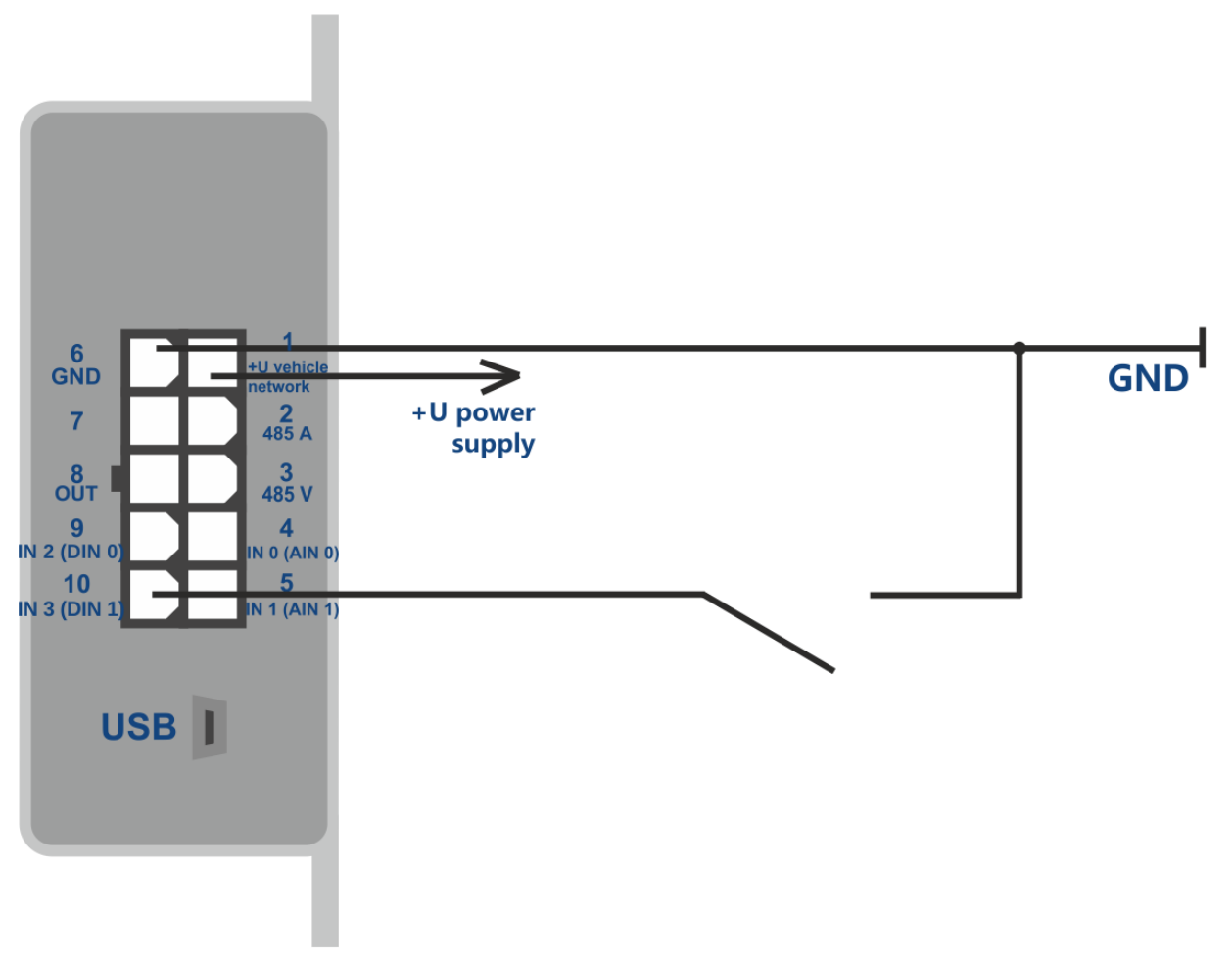

Picture 8 - Connection layout for a limit switch

#### **6.3 Discrete output**

<span id="page-17-0"></span>Output type – open collector Maximum voltage – 40 V Maximum commutated current - 100 mА.

Discrete output (OUT) allows handling extra equipment. When switched on, the output is connected to the minus of the tracker external power supply, and the connection should be performed according to the picture 9.

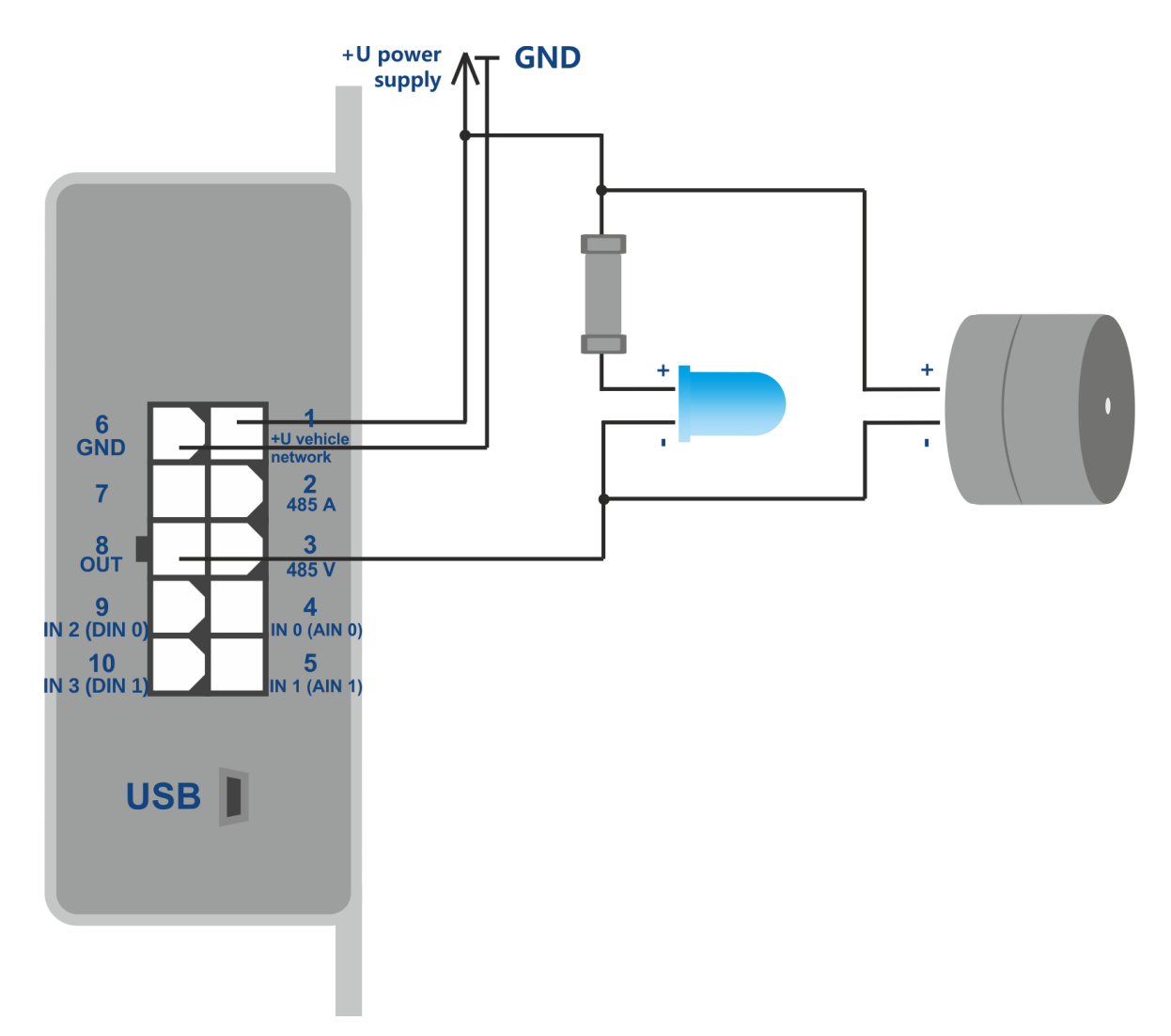

Picture 9 — Connection layout for loading with current consumption not exceeding 100 mA

It is allowed to connect devices with the maximum current consumption not exceeding 100mA, otherwise there is a risk to damage the tracker. When a more powerful load commutation is needed, it is necessary to use a relay.

.

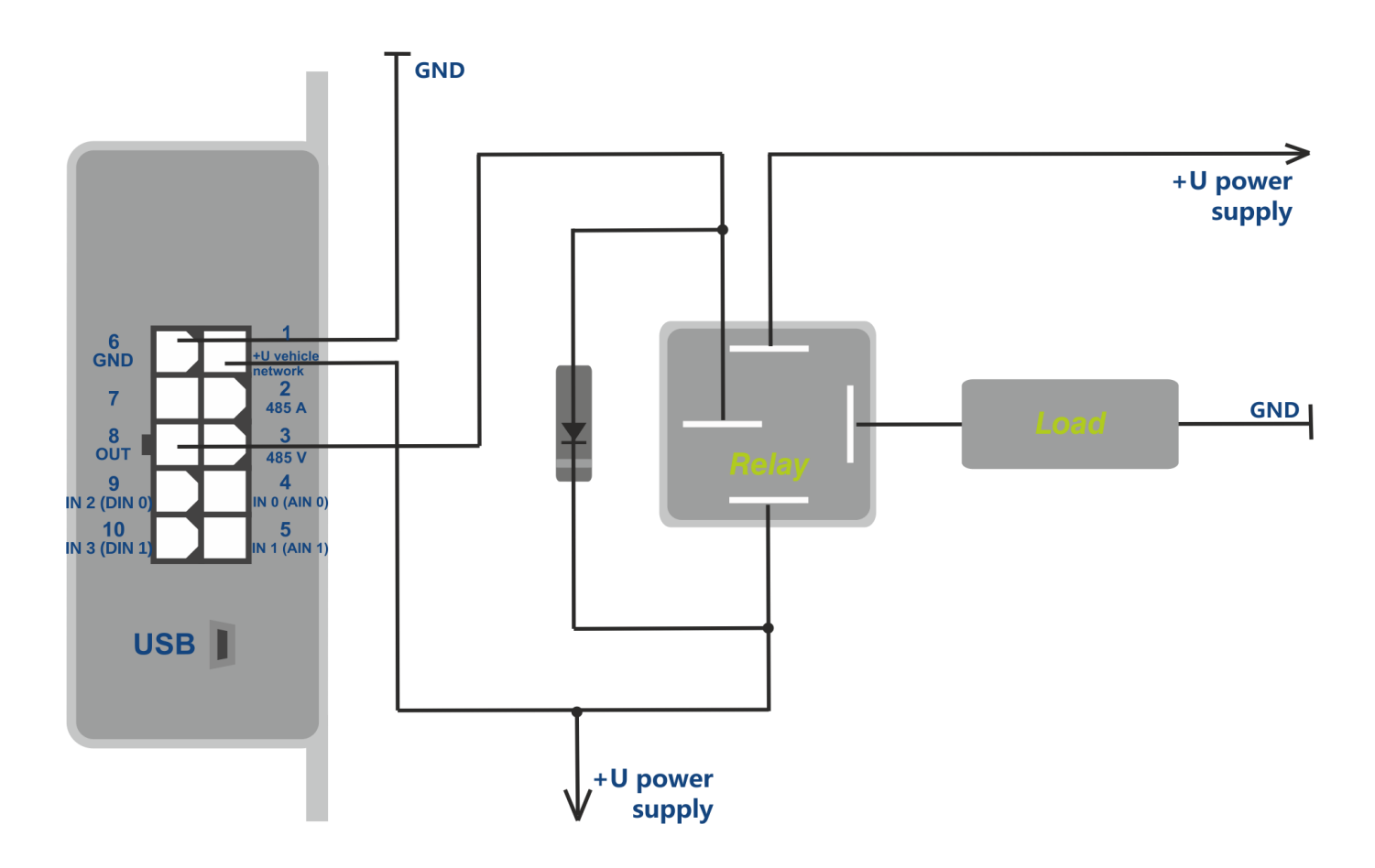

Picture 10 — Connection layout for load with consumption current exceeding 100 mА

To prevent the tracker exposure to self-induction pulses, which appear after switching off the inductive load, including the relay coil, it is necessary to connect a diode parallel to the relay coil in the opposite direction.

It is possible to control the output condition with the «**OUTPUT X»** command.

 $X=1$  – switch on (close the output to ground),

X=0 – switch off (open the output to ground).

#### **Over-speed and over-acceleration alarm connection**

To enhance driving safety, it is possible to use the tracker output for connecting a light and a sound alarm, which start working during an over-speed, a rapid acceleration and braking.

With the «**SPEEDALARM»** command set the speed value, whose violation should be notified to the driver.

With the «**ACCELALARM**» command set the acceleration and braking values, whose violation should be notified to the driver

### **6.4 RS-485 Interface**

#### **6.4.1 Working with a digital fuel level sensor**

<span id="page-20-1"></span><span id="page-20-0"></span>The tracker allows a simultaneous connection of three fuel level sensors to the RS-485 canbus. The tracker interrogates sensors one by one and transmits fuel level and temperature values in the "FUEL" data block.

Before connecting to the terminal, it is necessary to set the sensors:

- set the network address (addresses 0,1,2 will be interrogated by the terminal by default);
- select the interface speed;
- switch off the automatic data output.

Connect sensors to the contacts 2,3 of the MF-10F plug (see the picture 11). It is necessary to activate the "FUEL" data block with the **PROTOCOL** command. The current fuel level value is displayed in the response to the «**FUEL**» command. If necessary, the addresses of the sensors interrogated might be changed by the LLS485 X,Y,Z command.

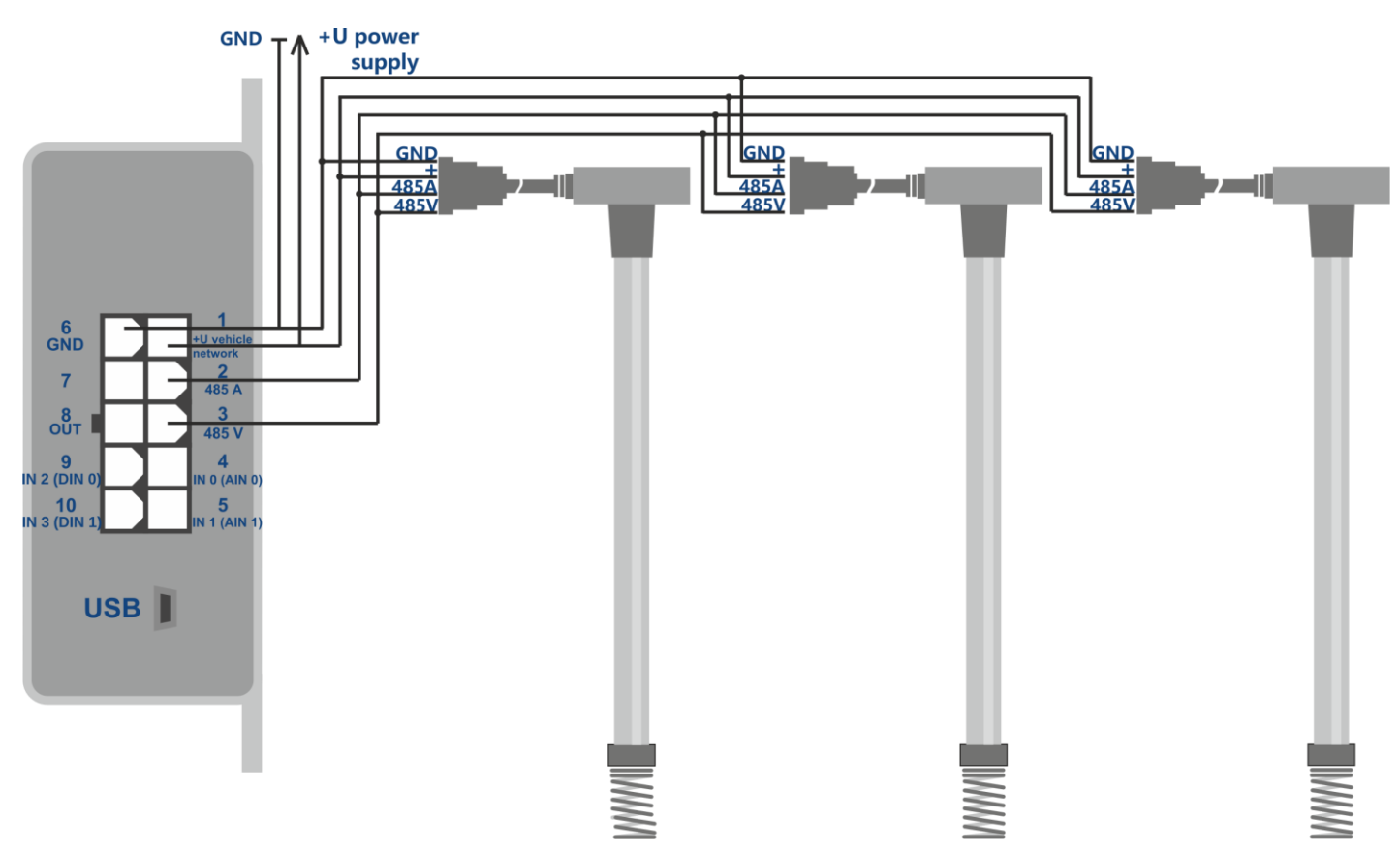

Picture 11 – Connection layout for fuel level sensors based on RS-485 interface

#### **6.4.2 Working with a CAN-LOG controller**

<span id="page-20-2"></span> To connect the universal CAN-LOG CAN-bus controller a RS-232/RS-485 converter is used. Connect according to the layout (see picture 12). With the **«CANLOG 1»** command set the port in the mode of receiving data from CAN-LOG. With the **«PROTOCOL»** command activate the CAN data block transmission.

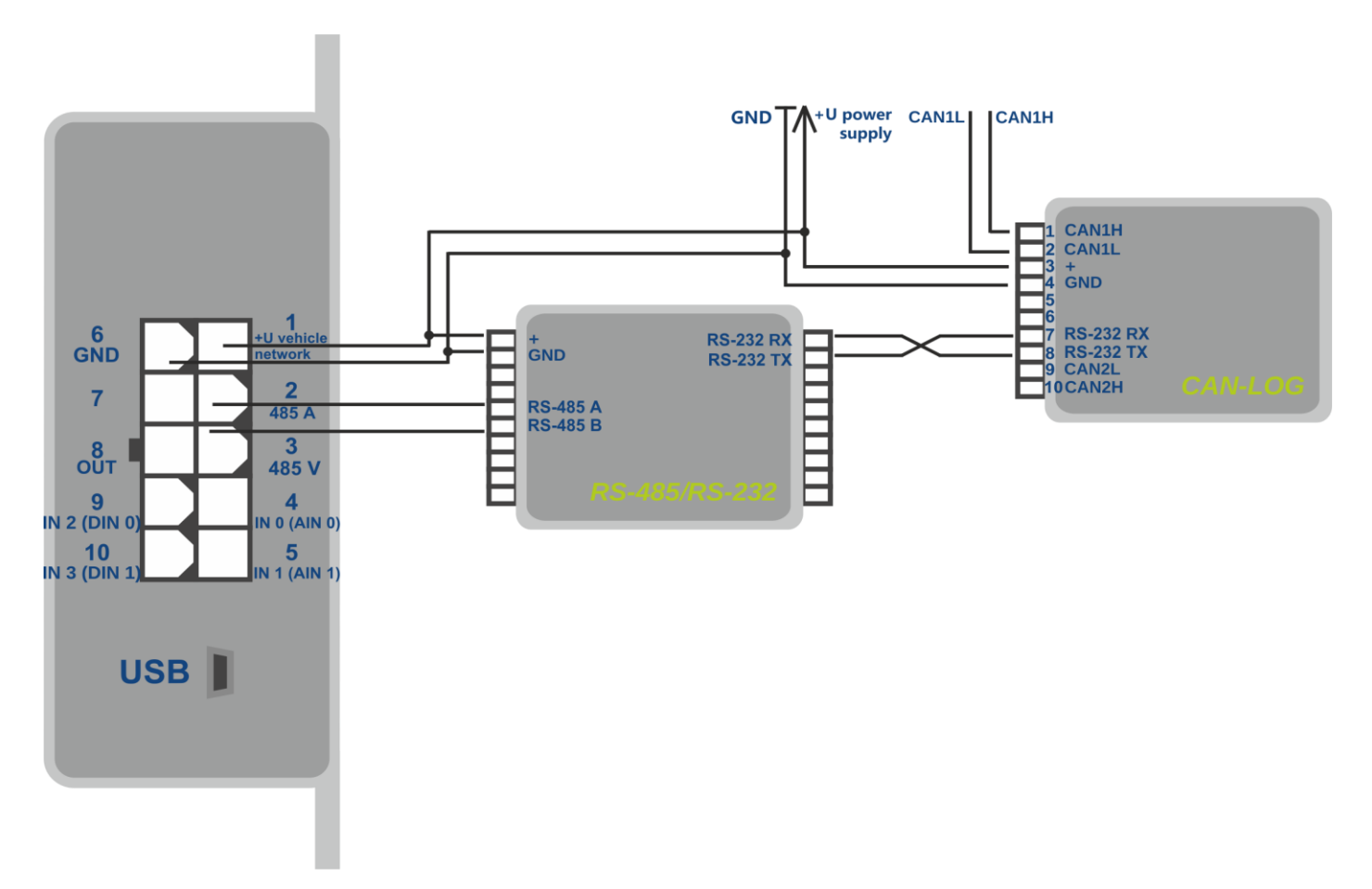

Picture 12 –CAN-LOG connection layout using a universal interfaces converter

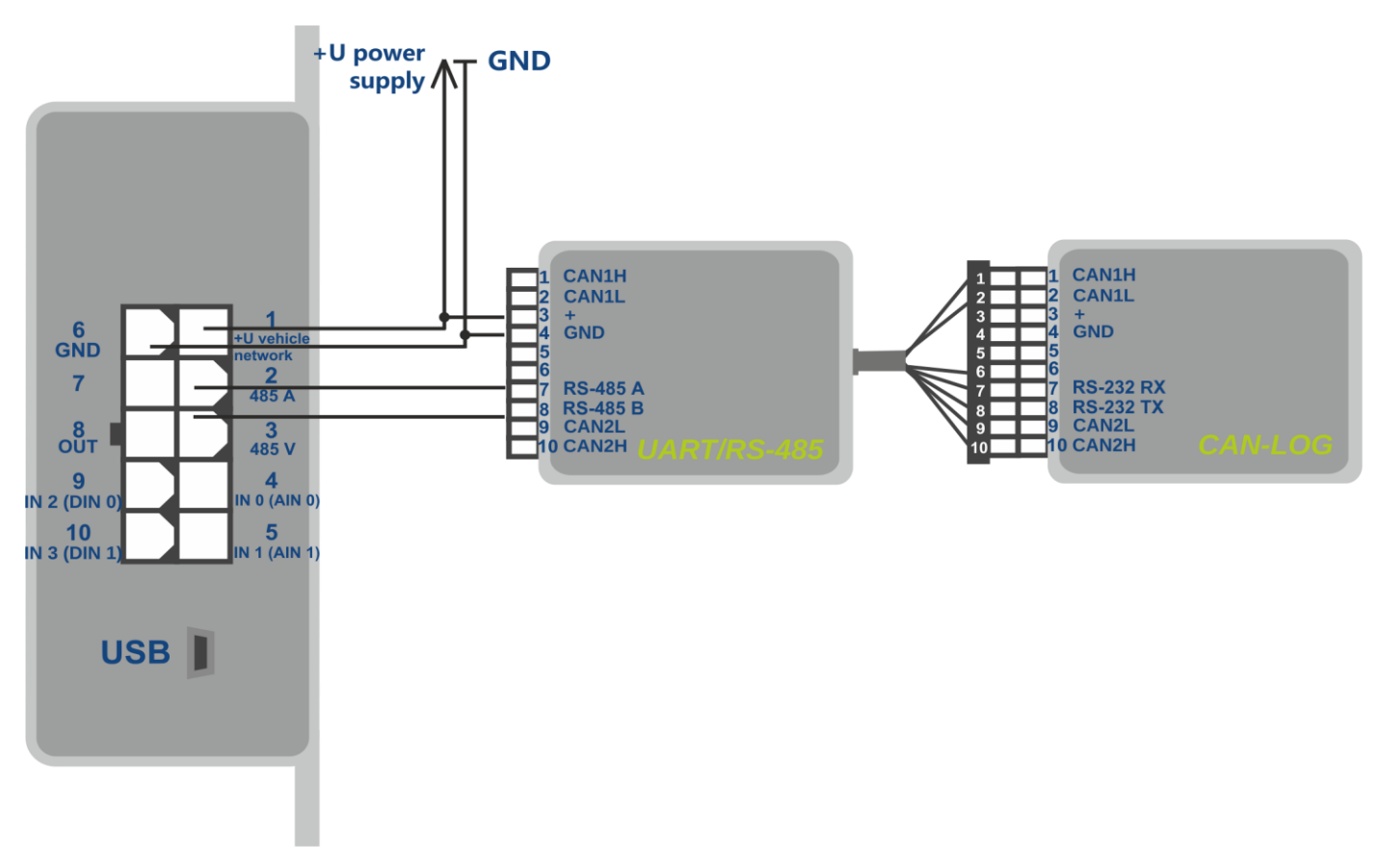

Picture 13 — CAN-LOG connection layout using a special interfaces converter

#### **6.4.3 Work with sensor EUROSENS DELTA RS**

<span id="page-22-0"></span>DELTA RS sensor connection is performed with the RS-485 interface. Sensor readings are transmitted instead of data from CAN-bus. It is necessary to activate the «CAN» data block with the **«PROTOCOL»** command. It is possible to transmit all data described in the Table 2. The command **EUROSENSENABLED** defines the data set requested from the sensor. It is necessary to indicate the requested data codes and fields separating them with commas. The repeated command rewrites the preset parameters.

Command parameters format: EUROSENSENABLED X0,Y0,X1,Y1,X2,Y2…. X — requested data code Y — field number Y=3 – two fields simultaneous transmission Example:

#### 1 2 3 4

EUROSENSENABLED 0x00,1,0x10,2,0x14,2,0x15,3

- 1) Fuel amount since the sensor activation, 0.01 l
- 2) Accumulated fuel amount in nominal mode 0.01 l
- 3) Accumulated fuel amount in supply chamber in "cheat" mode, 0.01 l
- 4) Accumulated fuel amount in the backward chamber in idle mode, 0.01 l
- 4) Accumulated fuel amount in the backward chamber in nominal mode, 0.01 l

The **«EUROSENSVALUES»** command allows checking the preset parameters current values.

The **«EUROSENSADDRESS 255»** command deactivates the sensor request and parameters transmission to the server.

| <b>Requested data</b><br>code | Field 1                                                                   | Field 2                                                                |
|-------------------------------|---------------------------------------------------------------------------|------------------------------------------------------------------------|
| 0x00                          | Fuel amount since the sensor activation,<br>0.011                         | Flow current speed, 0.1 I/h                                            |
| 0x01                          | Fuel amount in supply chamber since the<br>sensor activation, 0.01 l      | Flow current speed in supply chamber,<br>$0.1$ $I/h$                   |
| 0x02                          | Fuel amount in the reverse chamber since<br>the sensor activation, 0.01 I | Flow current speed in reverse chamber,<br>$0.1$ $l/h$                  |
| 0x10                          | Accumulated fuel amount in idle mode, 0.01 l                              | Accumulated fuel amount in nominal<br>mode, 0.01 l                     |
| 0x11                          | Accumulated fuel amount in "overload"<br>mode, 0.01 l                     | Accumulated fuel amount in "cheat"<br>mode, 0.01 l.01 л.               |
| 0x12                          | Accumulated fuel amount in negative mode,<br>0.011                        |                                                                        |
| 0x13                          | Accumulated fuel amount in supply chamber<br>in idle mode, 0.01 l         | Accumulated fuel amount in supply<br>chamber in nominal mode, 0.01 l   |
| 0x14                          | Accumulated fuel amount in supply chamber<br>in "overload" mode, 0.01 l   | Accumulated fuel amount in supply<br>chamber in "cheat" mode, 0.01 l   |
| 0x15                          | Accumulated fuel amount in backward<br>chamber in idle mode, 0.01 l       | Accumulated fuel amount in backward<br>chamber in nominal mode, 0.01 I |
| 0x16                          | Accumulated fuel amount in backward<br>chamber in "overload" mode, 0.01 l | Accumulated fuel amount in backward<br>chamber in "cheat" mode, 0.01 l |

Table 2. EUROSENS DELTA RS sensor readings available for transmission

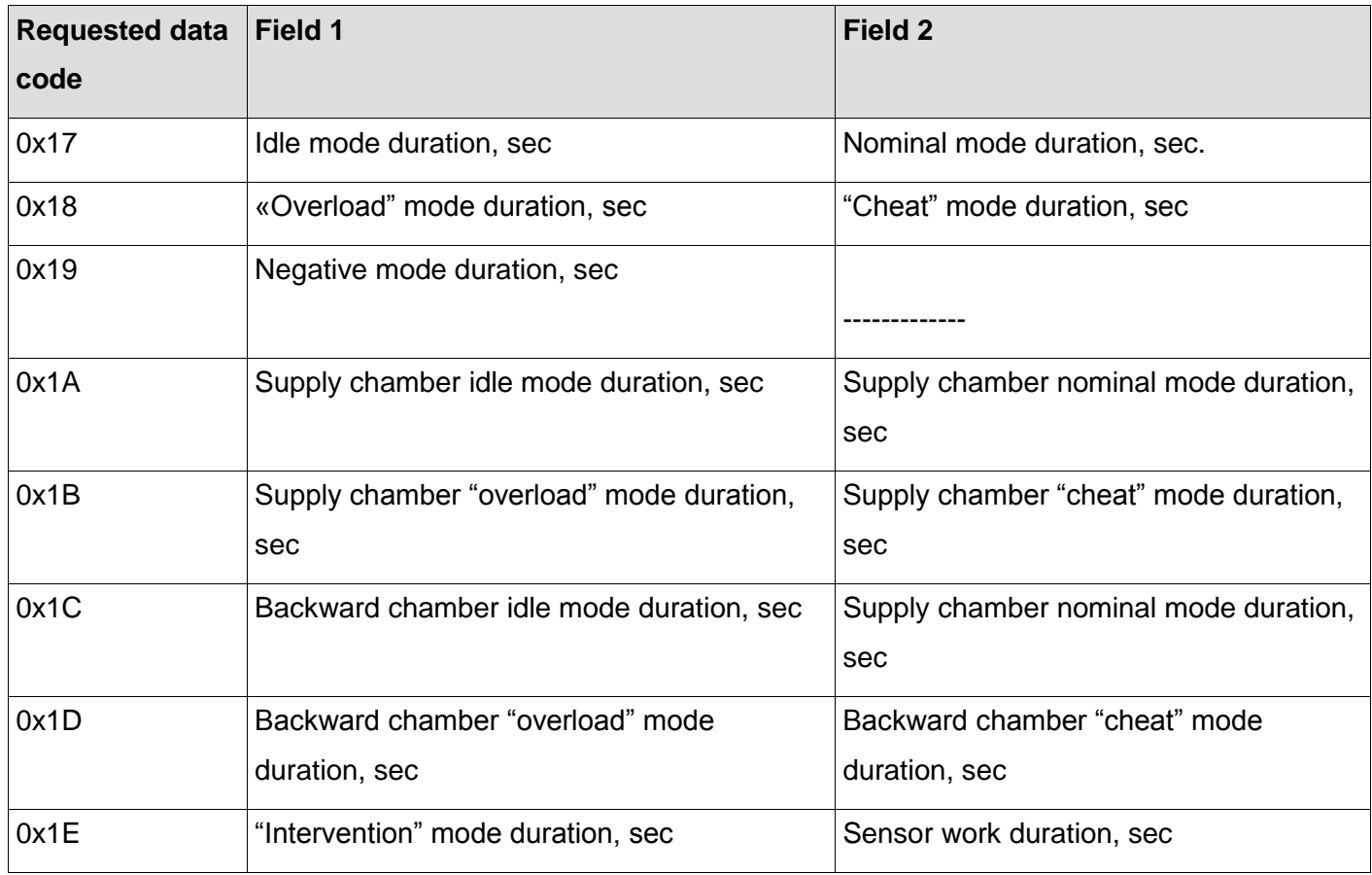

#### **6.4.4 Tachograph connection**

<span id="page-24-0"></span>Connect tachograph to the RS-485 bus.

Connect tachograph to the RS-485 bus.

Select the type of the tachograpg connected with the **«TACHOENABLED X»** command.

X=0 – VDO tachograph

X=1 – Tachograph SHTRIKH-M

X=255 – function disabled

To replace readings from an odometer integrated in the tracker by readings of the tachograph's odometer enter the «**TACHOTRODOMETR X»** command.

X=0 – readings from the tracker's odometer are being transmitted

X=1 – readings from the tachograph's odometer are being transmitted

КThe ODM command displays the current value of the active odometer, meters.

To transmit the driver card number instead of data from analogue inputs AIN4 and AIN5, insert the **«TACHOTRCARDNUMBER X»** command.

X=0 — transmission disabled,

X=1 — transmission enabled.

The **«TACHOGETCARDNUMBER X»** command displays the inserted card number,

X – tachograph slot number.

To start the DDD file downloading from the tachograph to the monitoring system via GPRS, the connection should send the **«TACHOGETDDD X»** command, where X is the card slot number.

#### **6.4.5 Working with RFID-reader ADM20**

<span id="page-25-0"></span> The tracker allows for a simultaneous connection of up to 5 RFID-readers ADM20 to the RS-485 bus together with other devices. The example of a simultaneous connection of RFIDreader ADM20 and fuel level sensor to the terminal is provided in the picture 14.

Connection procedure and settings:

- 1. Set the RFID-reader ADM20 (setting procedure is described in the p. 4.3. of the Operation Manual "Receiver/transmitter combination ADM20").
- 2. Connect RFID-reader ADM20 to the tracker's RS-485 bus.
- 3. Coordinate the work of the tracker and RFID-reader ADM20 (setting procedure is described in the p. 5 of the Operation Manual "Receiver/transmitter combination ADM20")

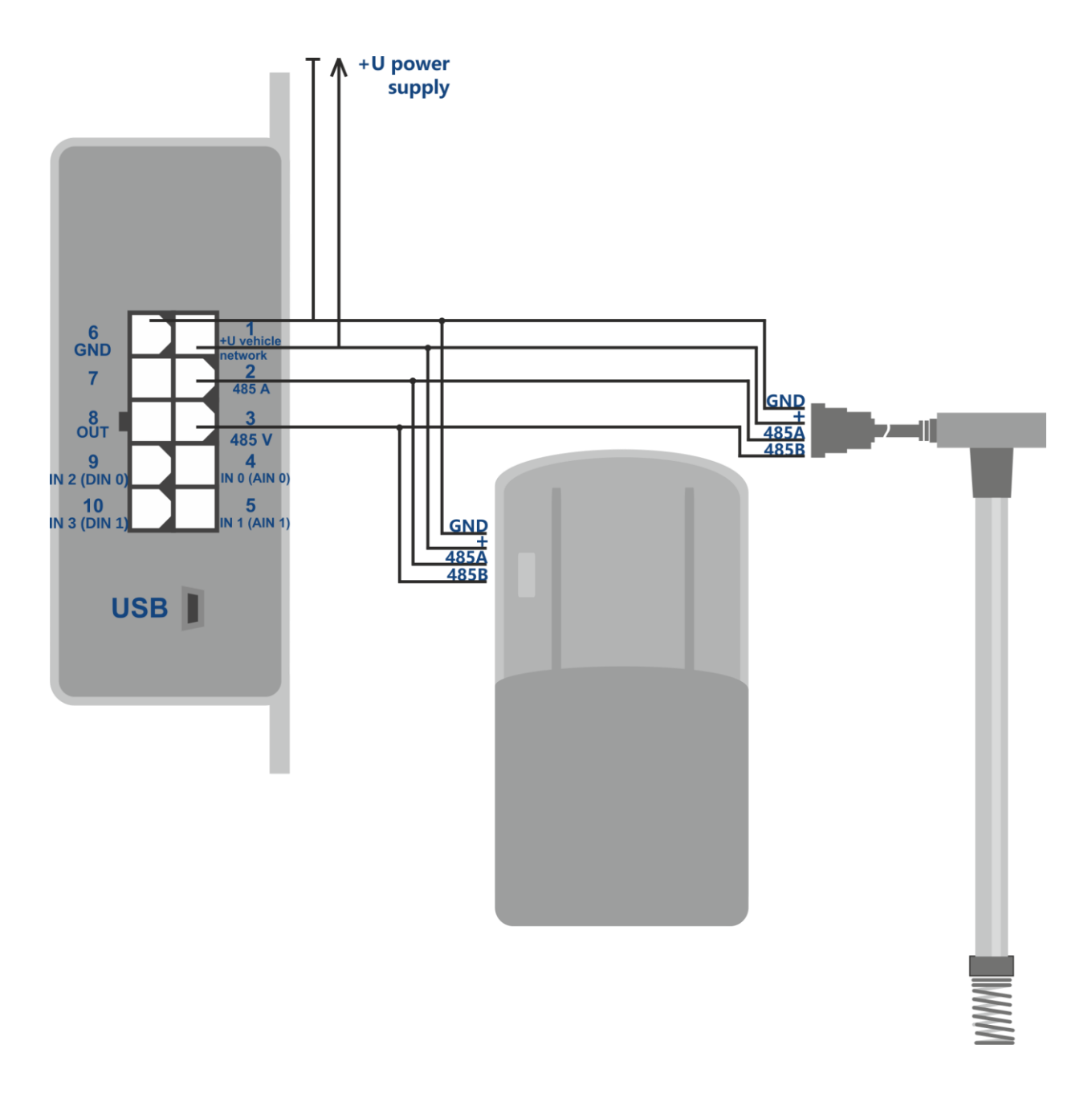

<span id="page-26-0"></span>Picture 14 – Connection layout for RFID-reader ADM20 and Fuel level sensor based on the RS-485 interface

### **7 Extra functions setting**

#### **7.1 Mobile signal level transmission**

<span id="page-26-1"></span>The tracker allows transmitting the measured level of mobile signal (in per cent), instead of data of any analogue input. The transmission protocol previews six analogue inputs and there are two inputs installed in the tracker (AIN0 and AIN1). To transmit the mobile signal level, it is recommended to use AIN2…AIN5. The **«GSMSIGNAL X»** command allows selecting the analogue input number. When using the **«PROTOCOL»,** it is necessary to activate IN\_A data block transmission (analogue inputs).

#### **7.2 Saving battery charge when parking**

<span id="page-27-0"></span>To reduce the power consumption by the tracker when parking, it is possible to automatically deactivate GLONASS/GPS and (or) GSM/GPRS modules.

Enabling energy-saving function and selecting modules to be disabled are made with the **«STATICPOWER»** command.

Modules are disabled together with coordinates freezing activation when parking. If coordinates freezing is set for the deactivated ignition, the modules will be deactivated at the same time as ignition.

#### **7.3 Acceleration and braking values transmission**

<span id="page-27-1"></span>To assess driving quality, the tracker allows to transmit speed change values (km/h) per second instead of data of any analogue input.

It is necessary to set the analogue input number by using the «**ACCELALARM»** command. When using the «**PROTOCOL**» command — to activate IN A data block transmission (analogue inputs).

#### **7.4 Alarm system**

<span id="page-27-2"></span>The terminal is equipped with three alarm types:

When the vehicle gets beyond the arming point and exceeds the pre-set distance. If there are valid coordinates, the point where the arming command was received should be considered as the arming point. In the absence of such coordinates, the first valid coordinates received after accepting the arming command, will be considered as the arming point.

When the vehicle exceeds the pre-set speed limit. This alarm is not used for controlling vehicle driving speed, but is used to record the fact of movement. Alarm parameters are set by the «**GPSGUARD**», «**GPSALARMTEXT**» when moving.

When there is a votage value within the pre-set range in the analogue input. For this function it is necessary to set SMS sending condition according to the event in the input by the «**INTRUESMS**» command and the message text by the «**INTRUESMSTEXT**» command.

• When an alarming event occurs, the terminal might send up to four SMS messages to different phone numbers and activate the discrete output with the «**INTRUEOUT**» command.

For working with the list of alarm phone numbers, use the «**EVENTLISTADD**», «**EVENTLISTSHOW**», «**EVENTLISTCLEAR**» commands. Phone numbers of the EVENTLIST might be duplicated in the list of numbers authorized by the ADD ME command, but the SMS messages are sent only to the numbers from the EVENTLIST.

Arming and disarming are performed with the «**GUARD ON**», «**GUARD OFF**», «**ALARM OFF**» commands.

It is possible to perform arming based on the event in one of the analogue inputs. For this, it is necessary to select this input with the «**INGUARDMODE**» command and set a range for logical «1» and logical "0" therefor. The terminal will pass to the guard mode if the voltage values in this input are set within the logical "1" range.

To exit the arming mode the voltage value in this input should be within the logical "0". Deactivation of such an arming mode is performed by the «**INGUARDMODECLEAR**» command.

# **8 Commands description**

<span id="page-29-0"></span>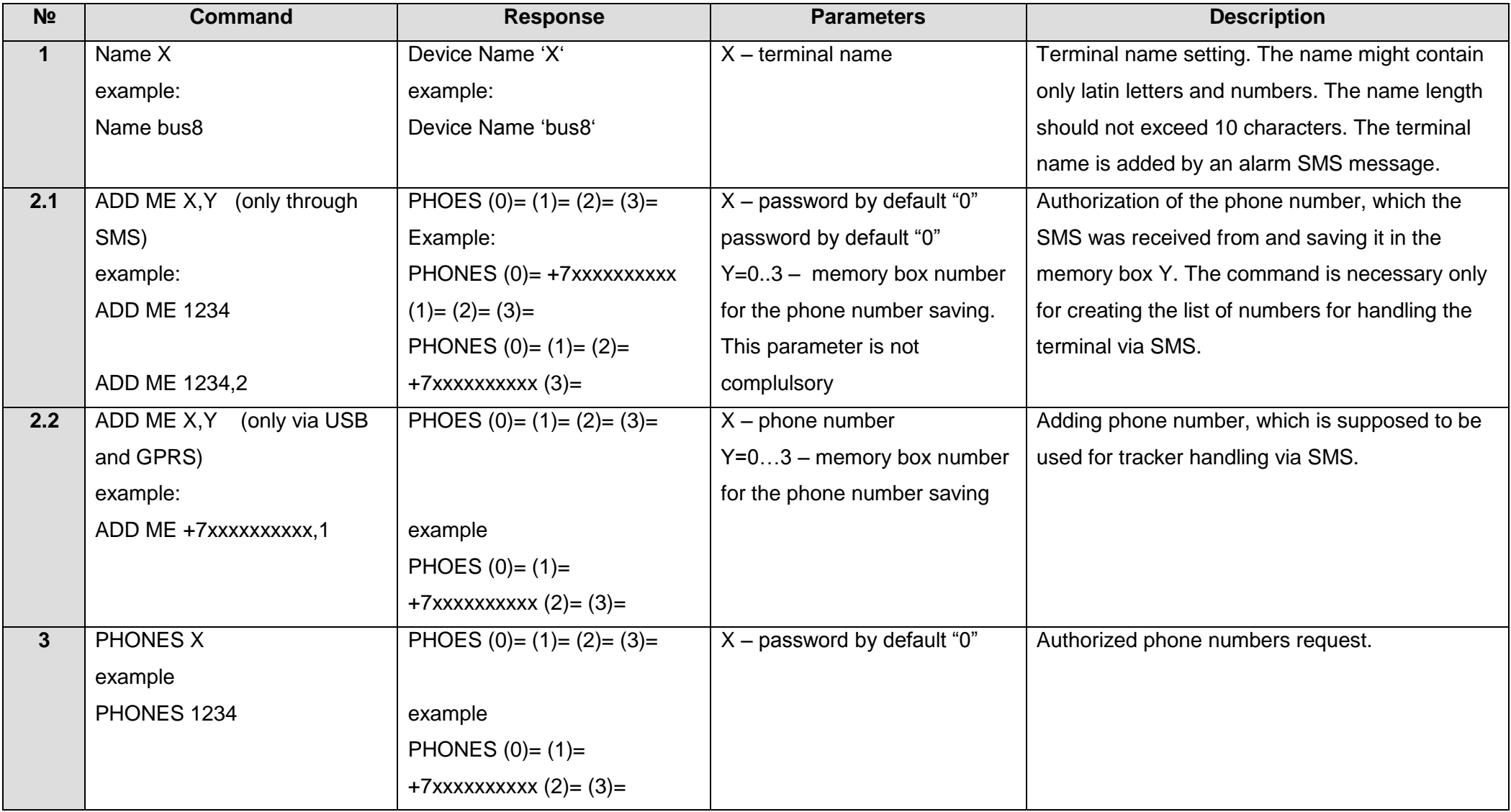

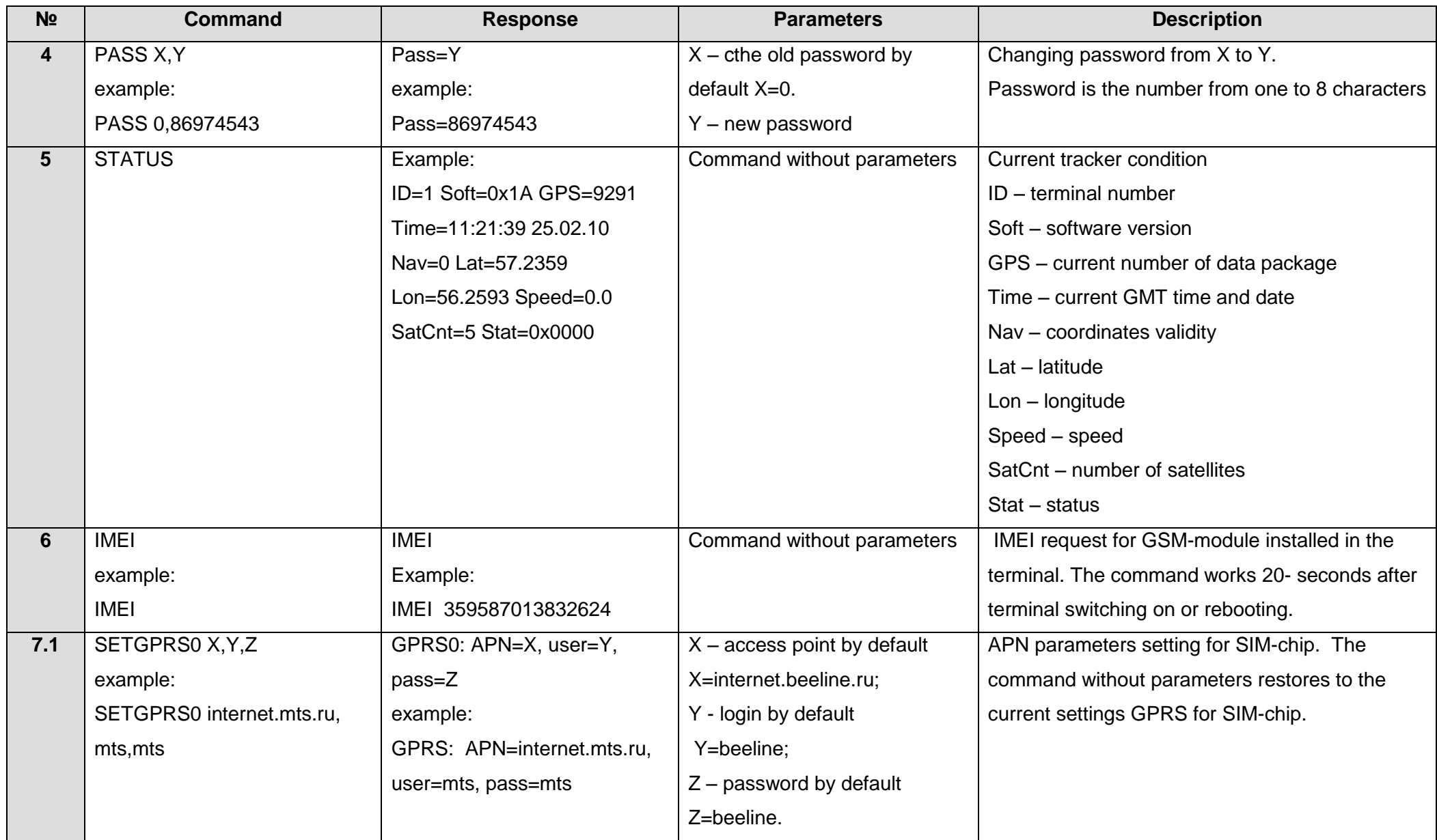

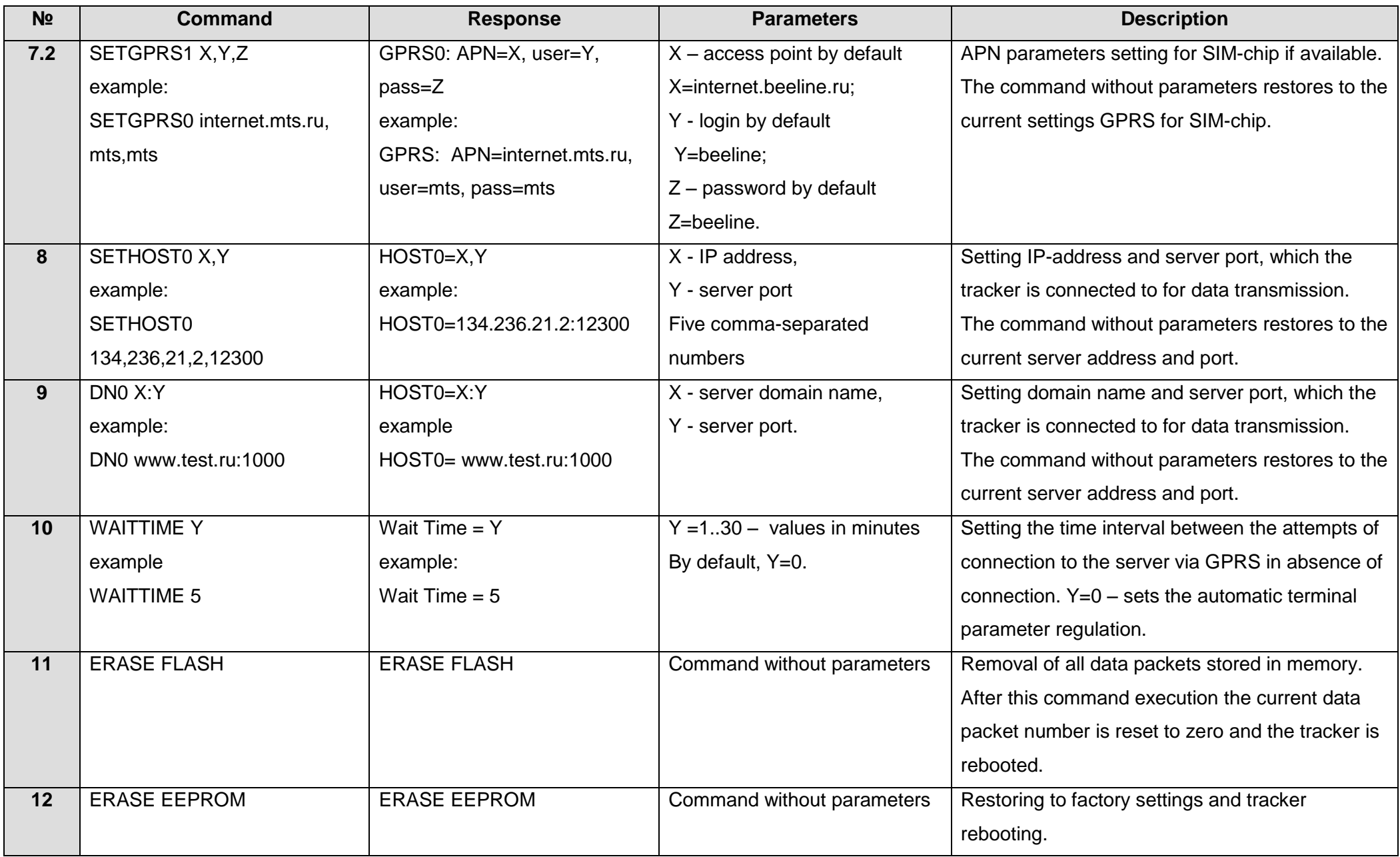

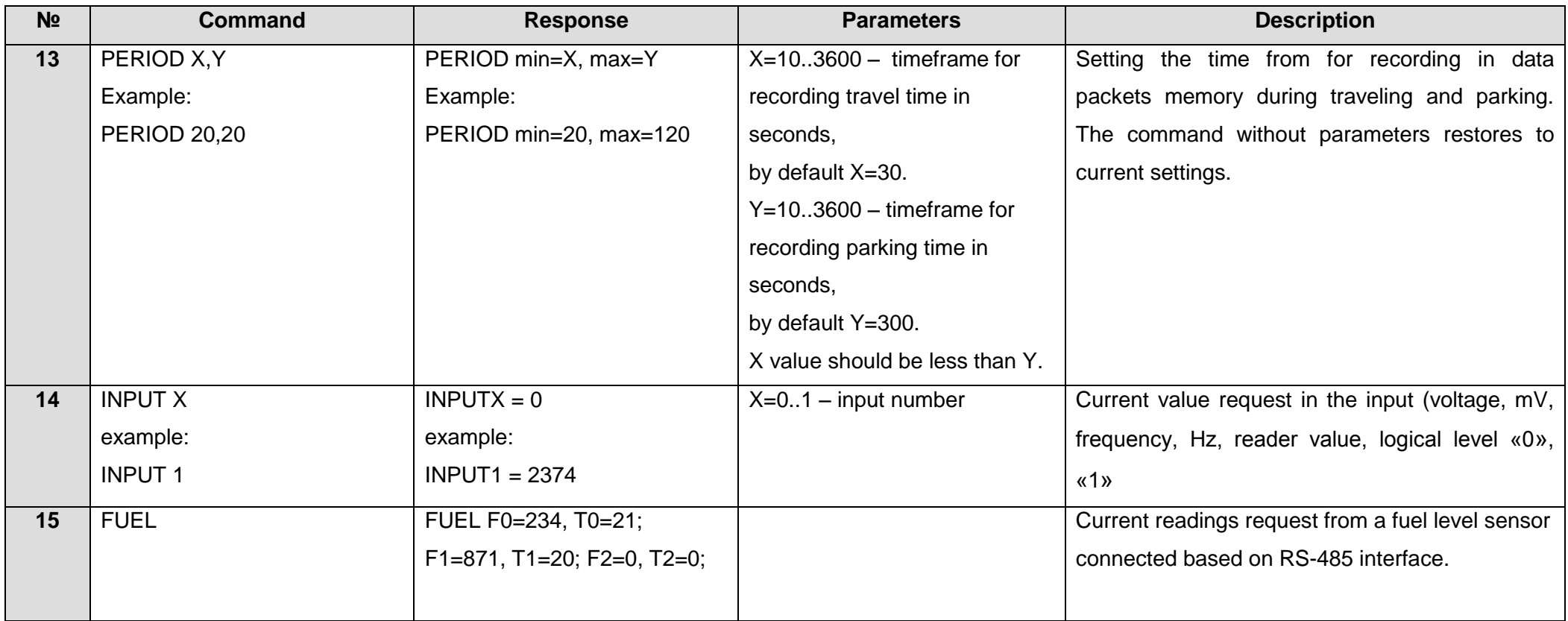

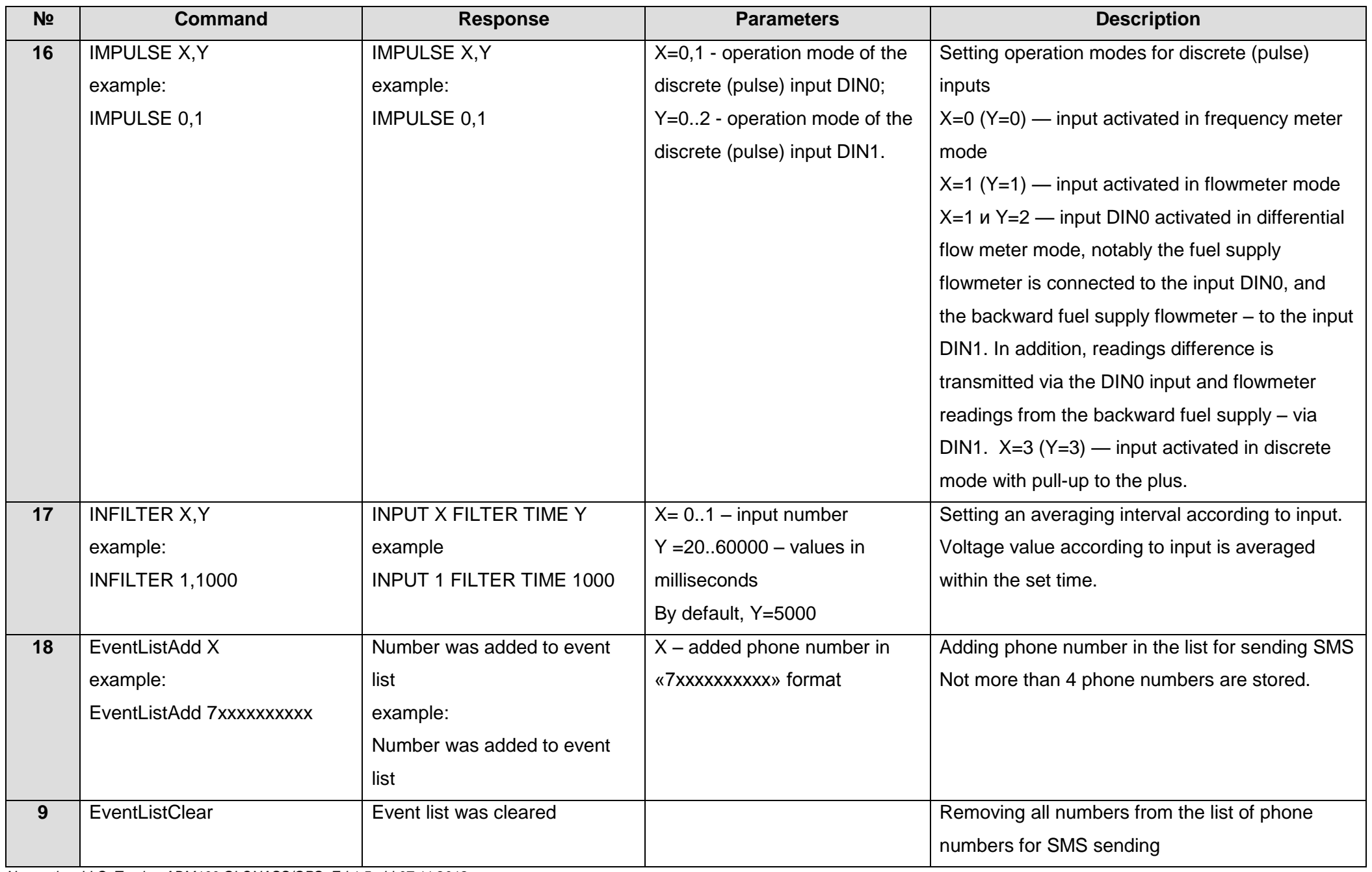

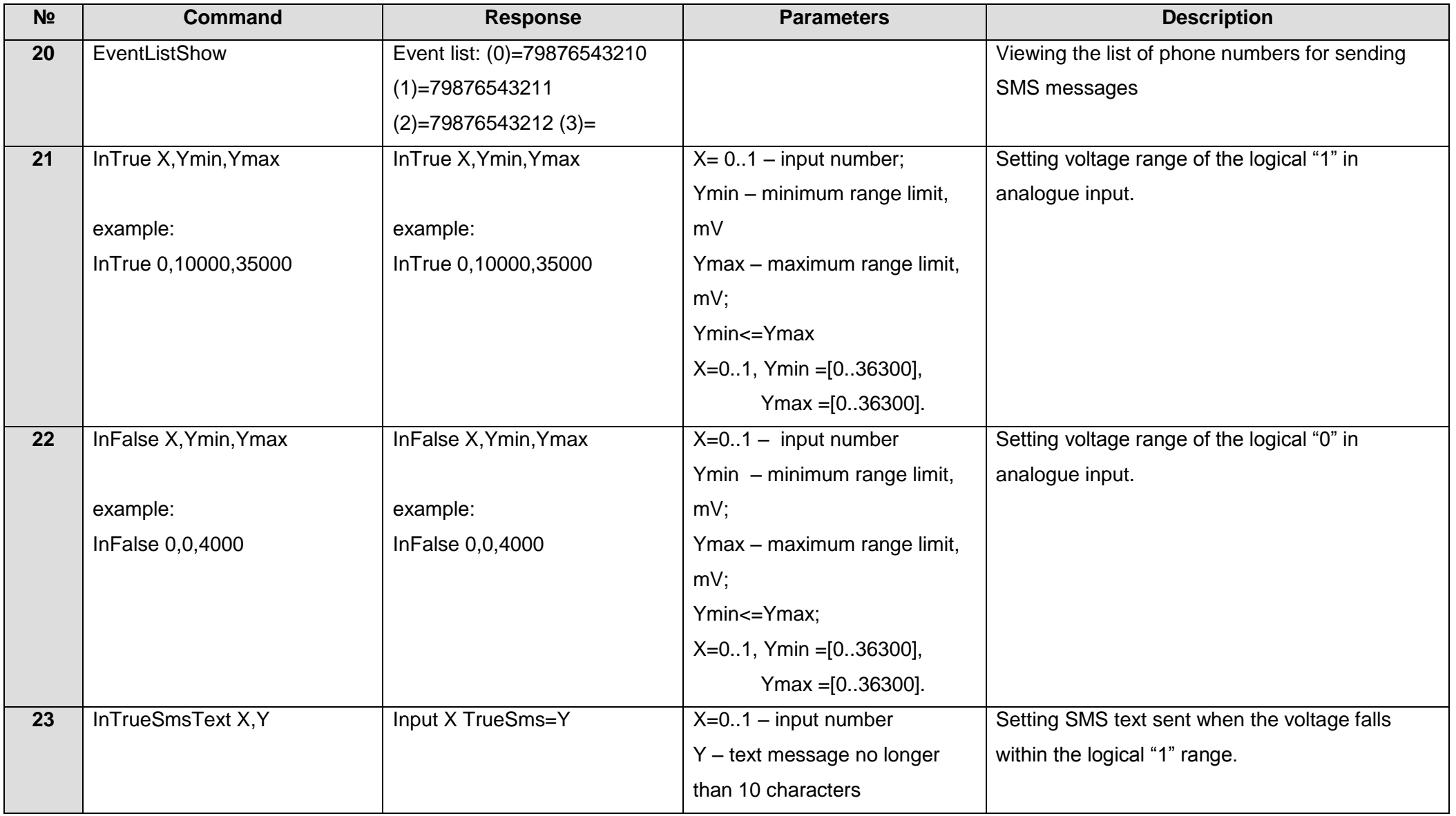

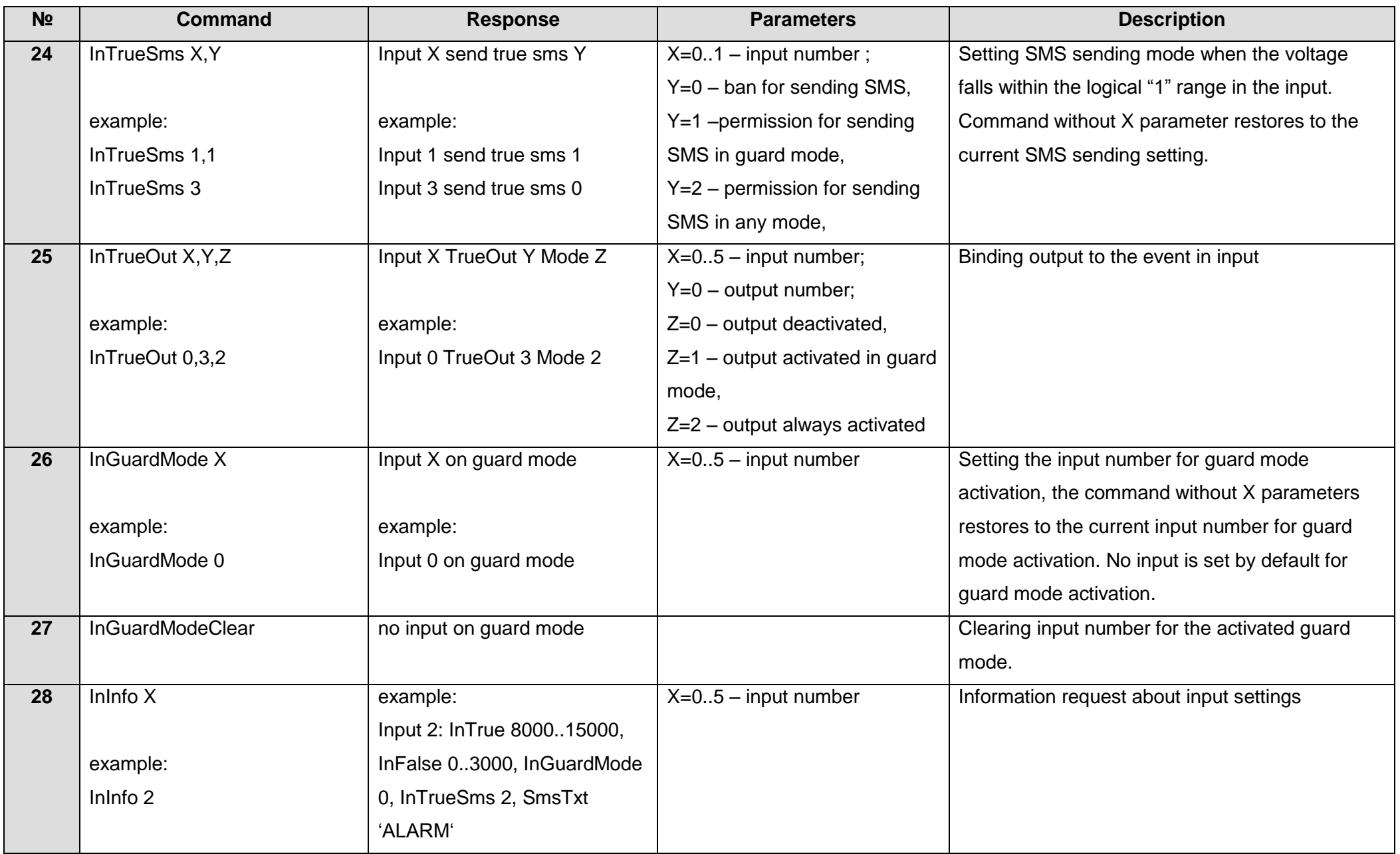

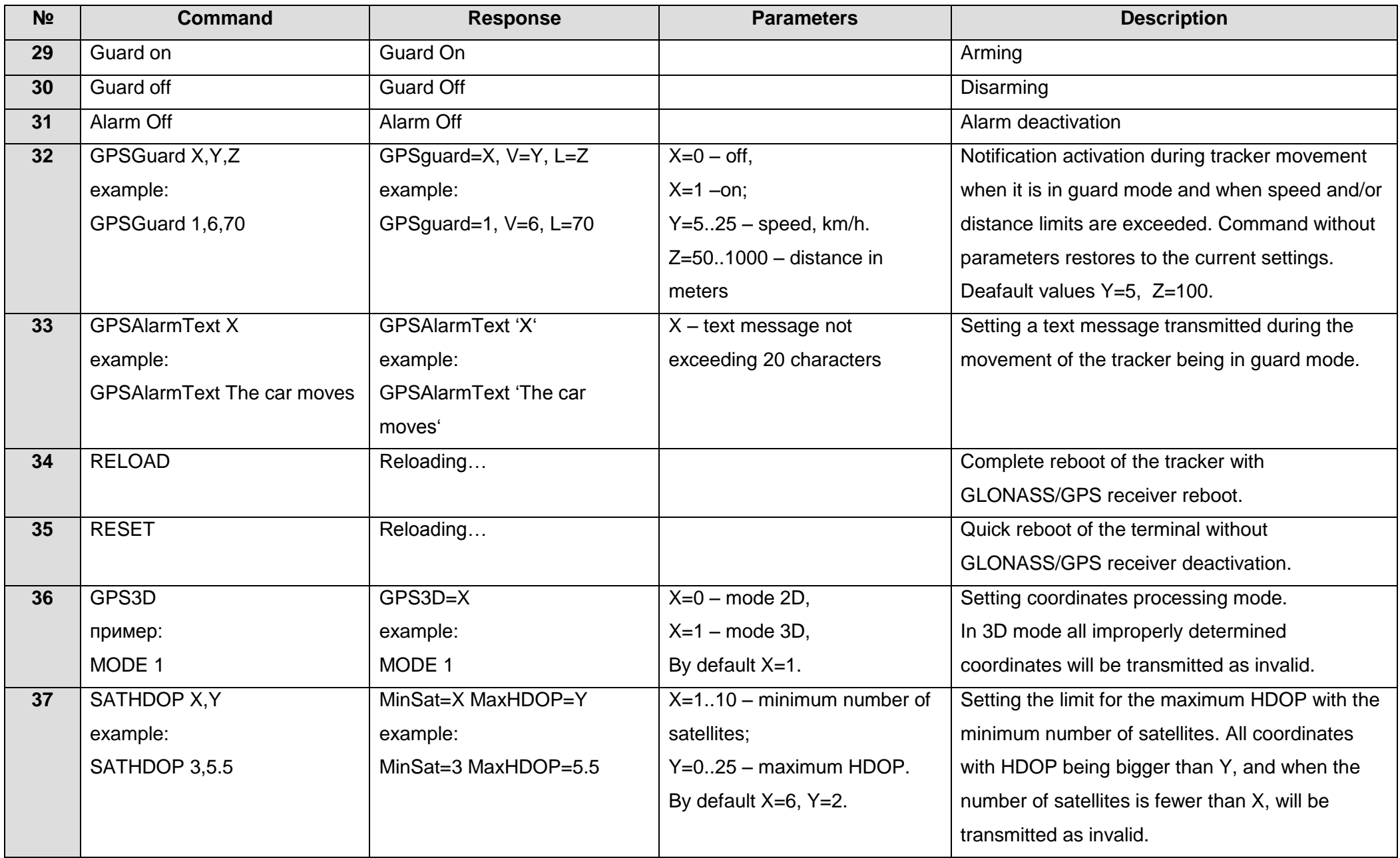

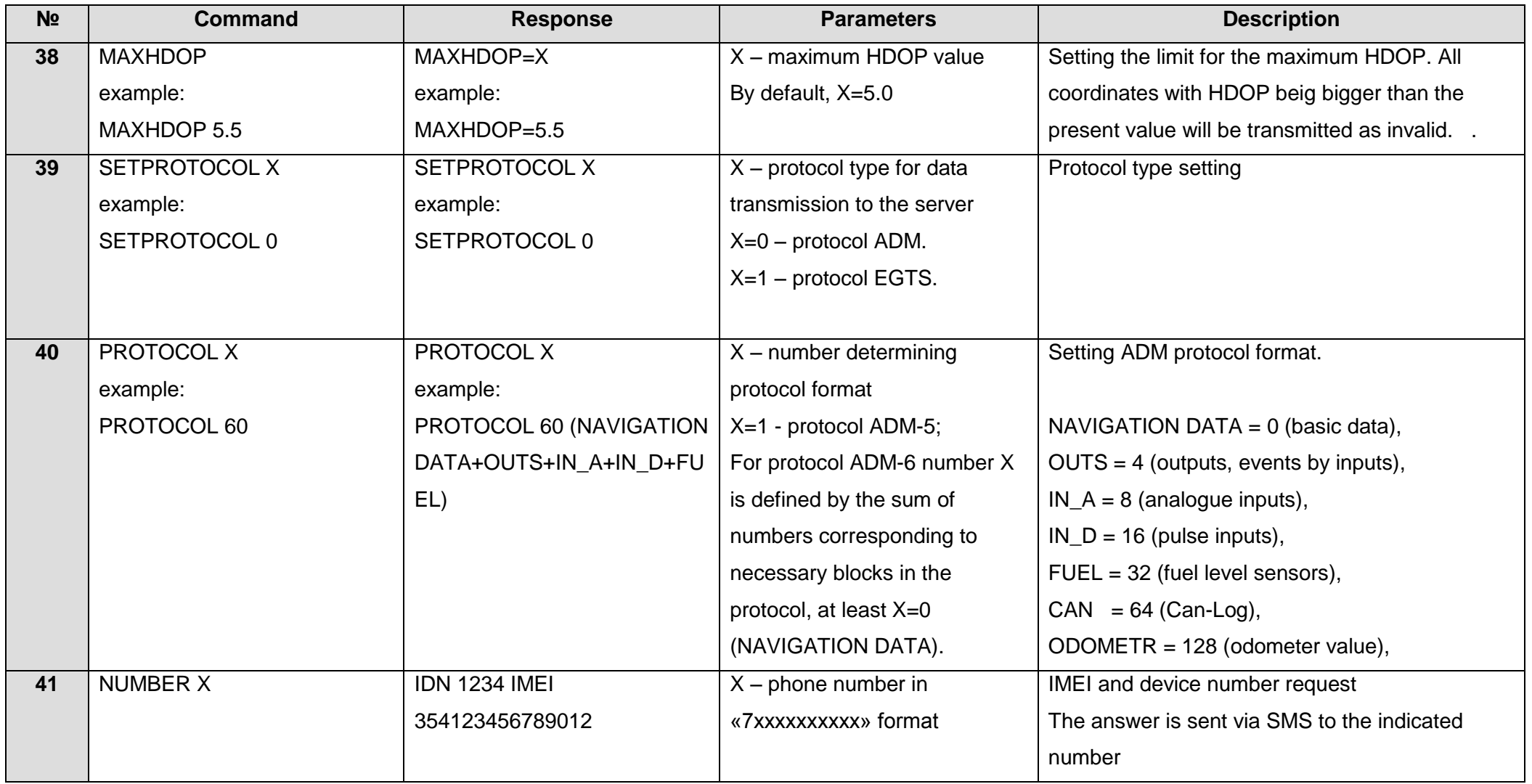

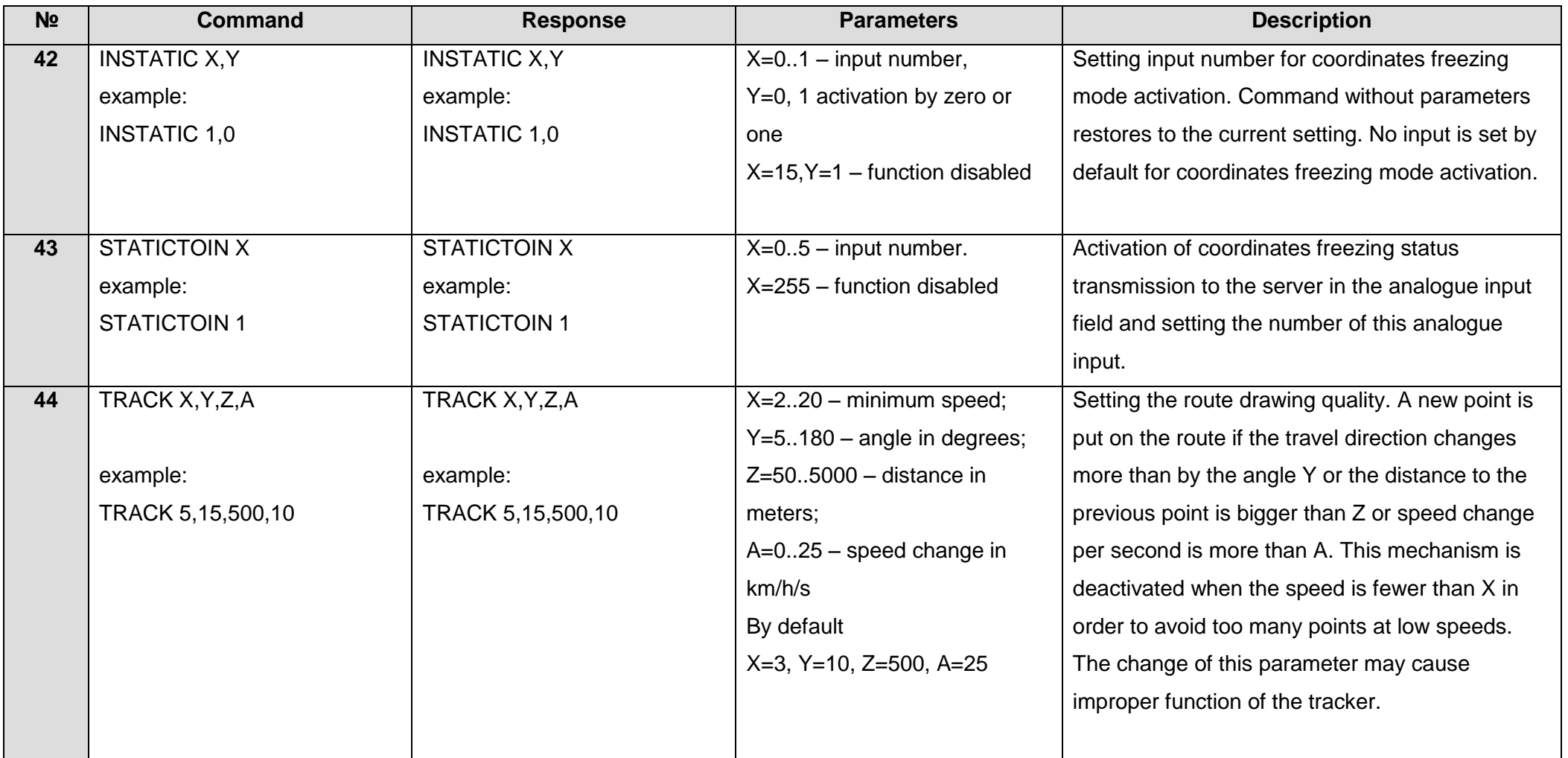

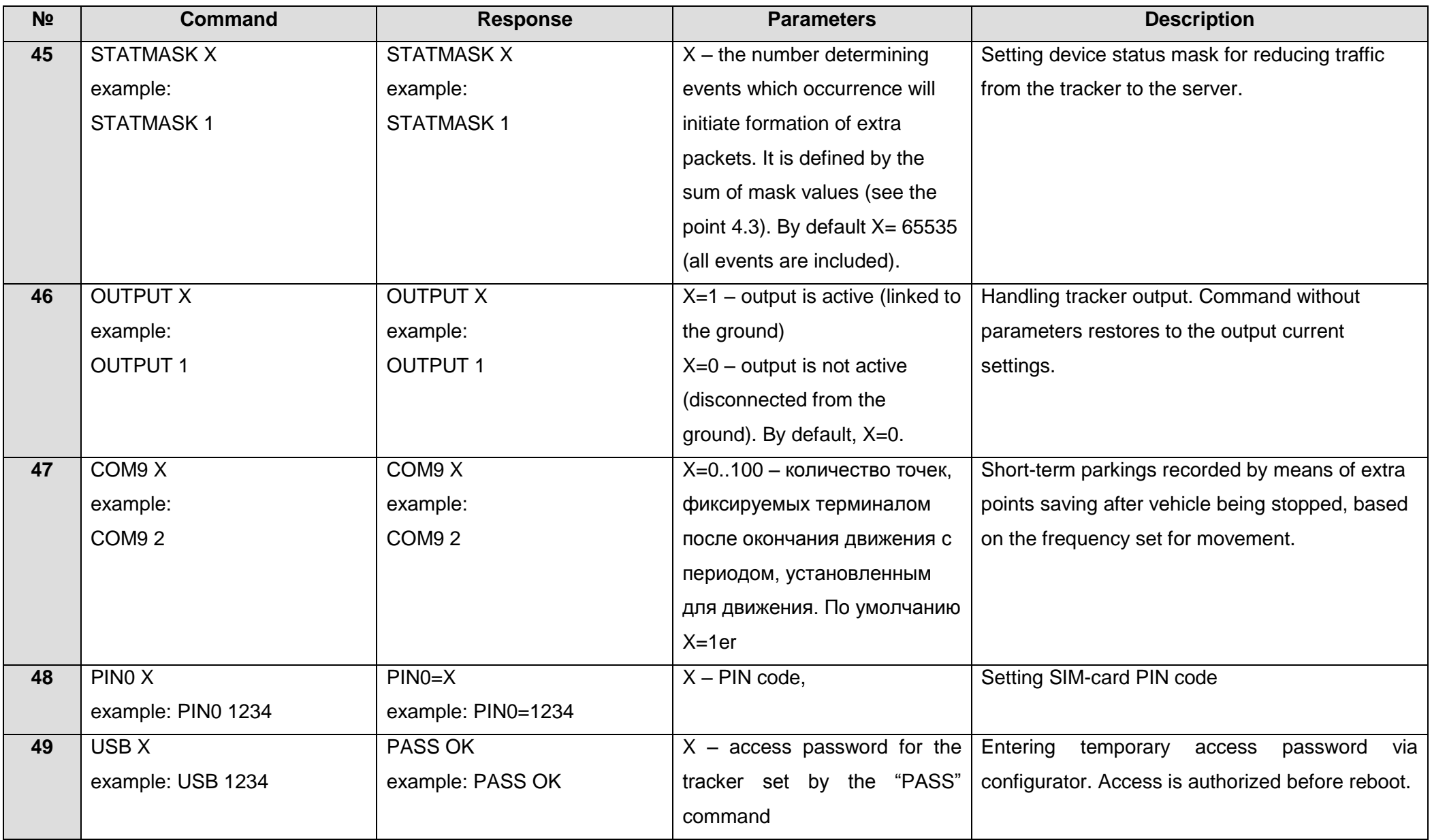

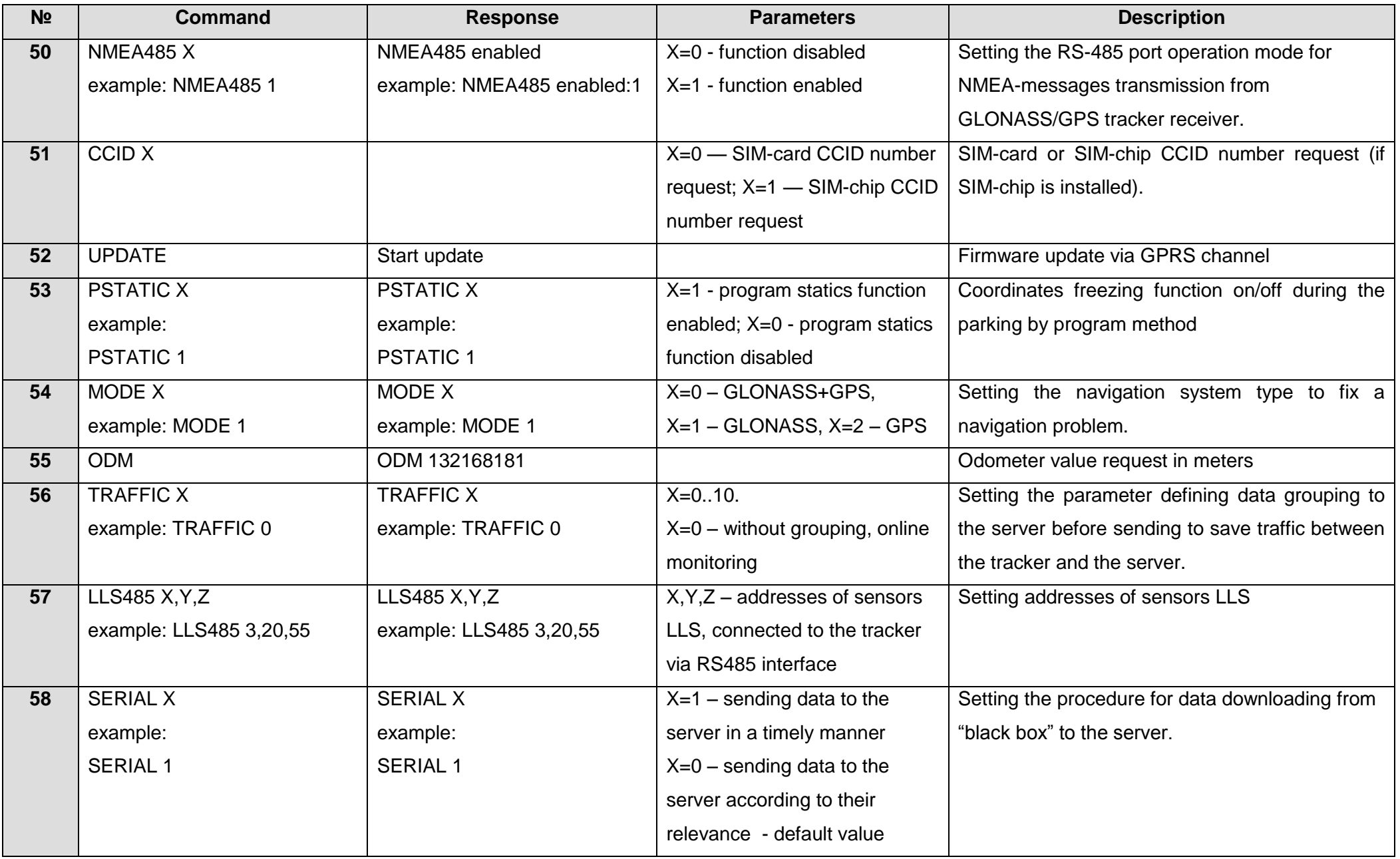

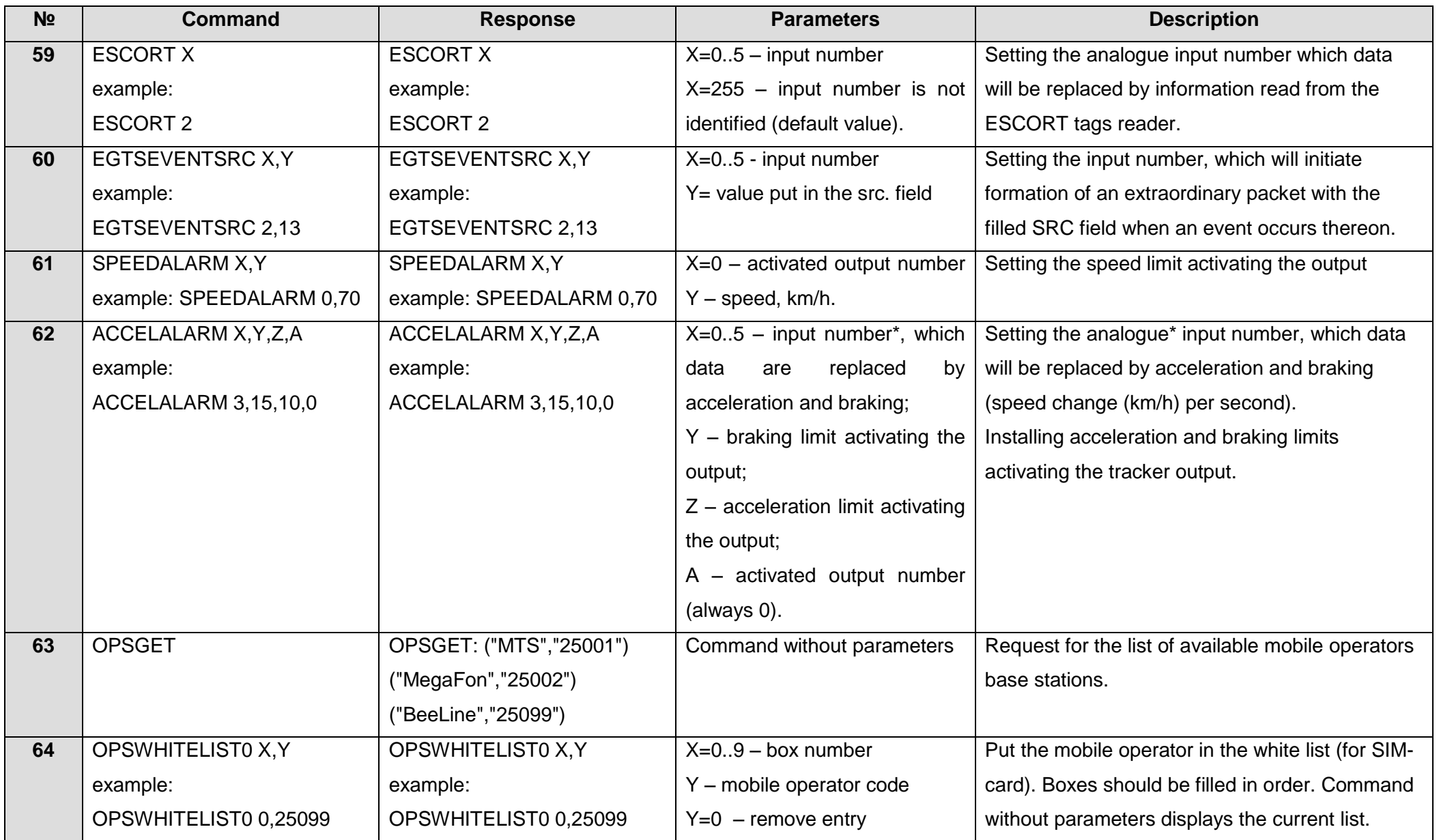

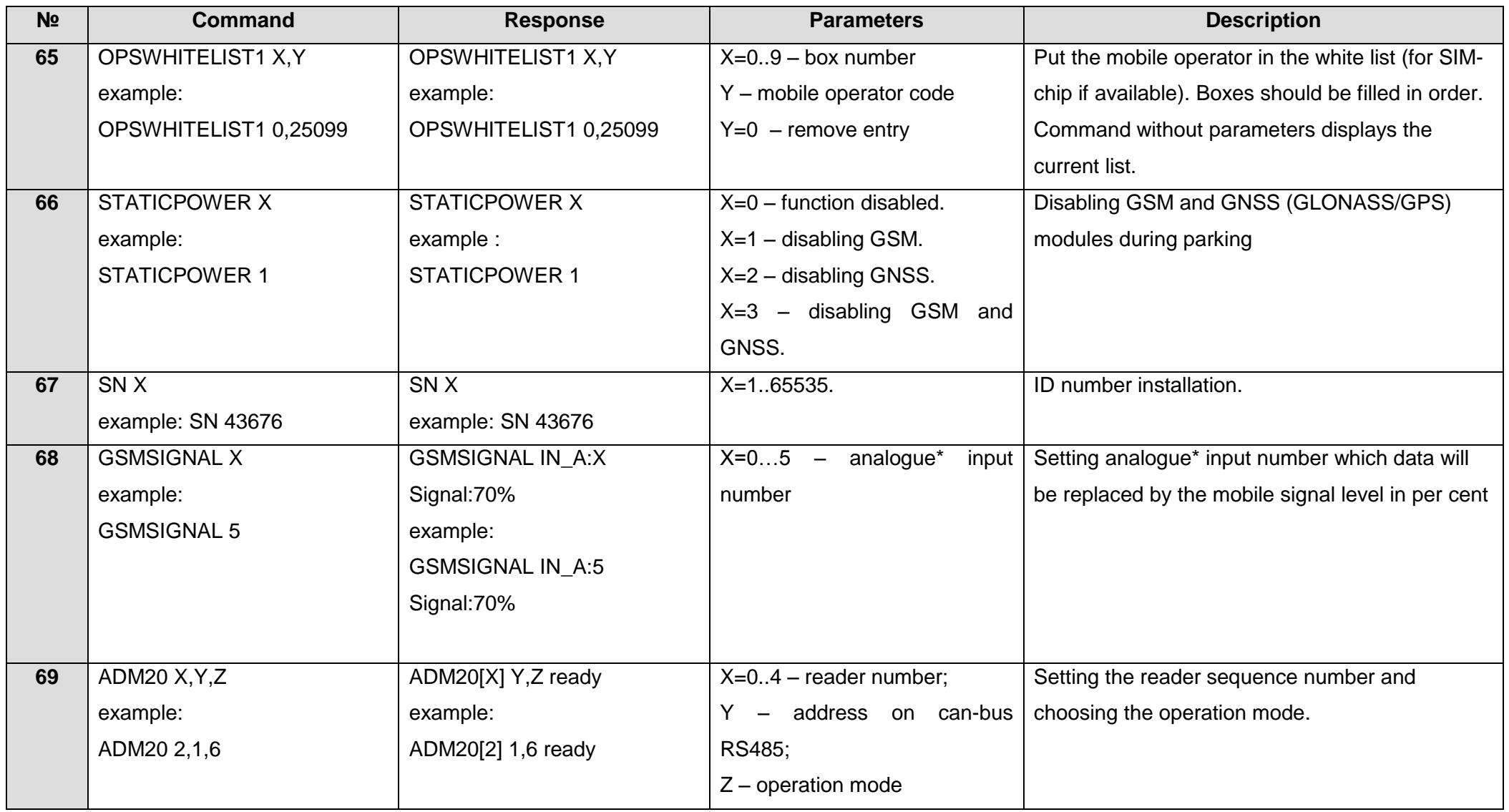

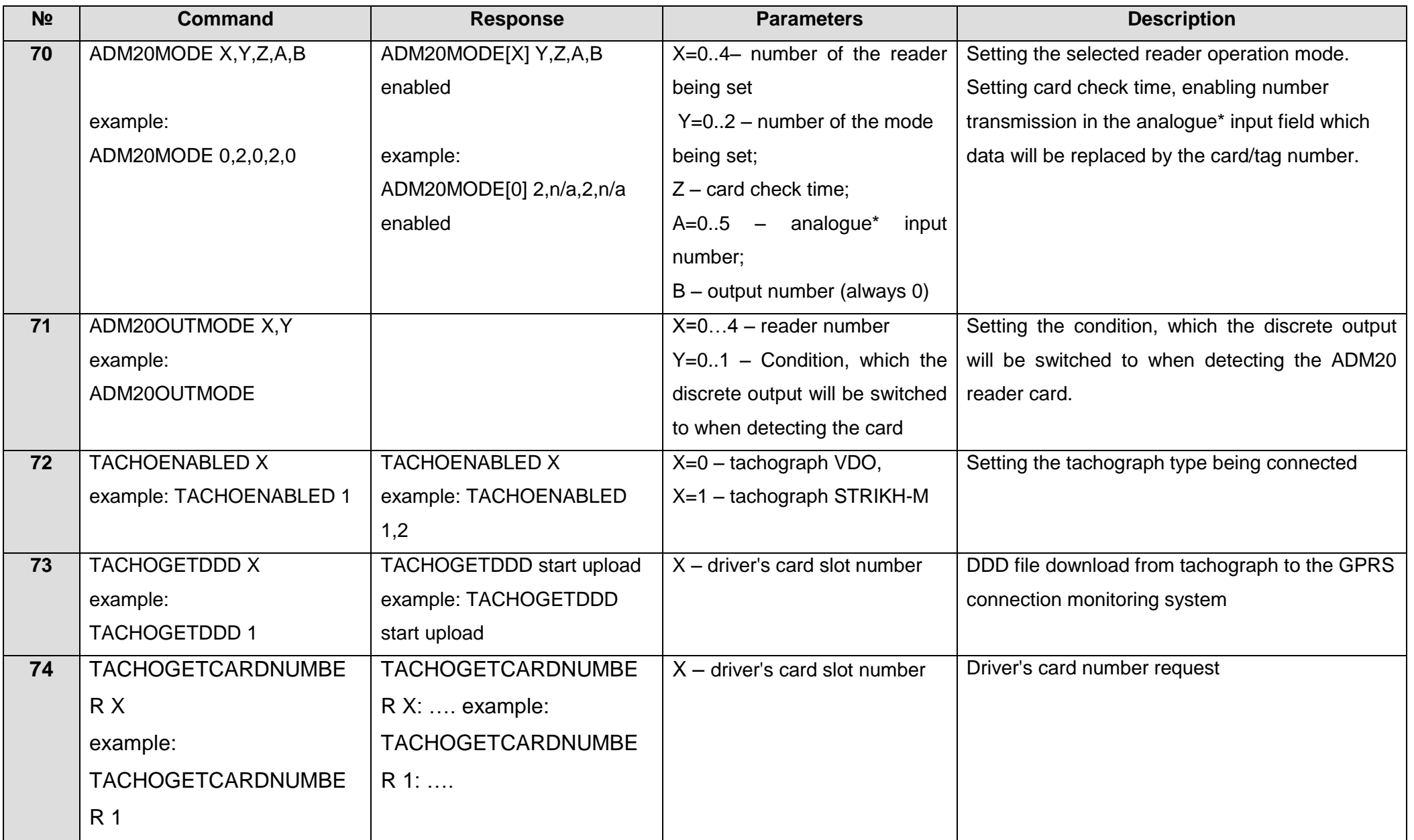

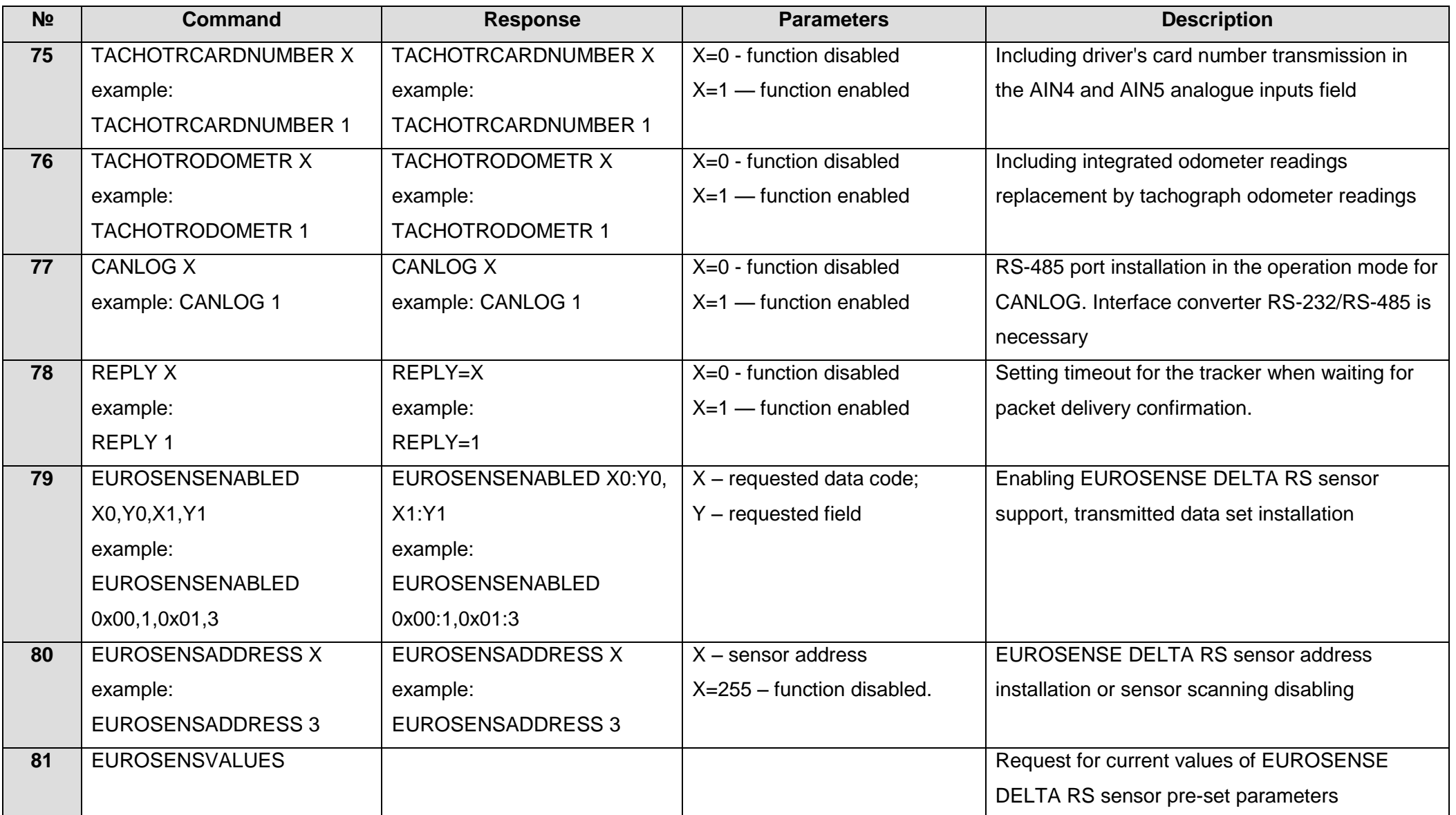

## **9 Tracker software upgrading**

<span id="page-45-0"></span>Tracker software (firmware) upgrade may be performed through the USB-interface by means of configuration program or via GPRS-channel.

### <span id="page-45-1"></span>**9.1 Tracker software upgrading via USB**

When there is access to Internet configuration program checks the valid firmware version in the upgrade server, and if necessary downloads the firmware file.

To upgrade firmware, do the following:

- after having switched off the external power, connect USB cable (miniUSB/USB-A) to the tracker and to USB port of personal computer;
- supply the power to the tracker from the vehicle circuit or a laboratory power source;
- launch «ADM CONFIGURATOR» program on personal computer;
- if a more recent firmware version than the one installed on the tracker is detected, «ADM CONFIGURATOR» program will inform you about its presence;
- press "Upgrade available";
- in the opened tab "Notifications" press "firmware upgrade via USB";
- after upgrading the tracker will be rebooted and become available for work.
- **WARNING!** Don't switch the tracker power off when upgrading the firmware until the tracker is detected by the setting program. Otherwise there is a risk of damaging the software which recovery can be performed only in the manufacturer's office.

### **9.2 Terminal's software upgrading via USB with a firmware file**

<span id="page-45-2"></span>Firmware file should be requested in technical support service.

To upgrade the firmware via the USB interface with a firmware file, do the following:

- after having switched off the external power, connect USB cable (miniUSB/USB-A) to the tracker and to USB port of personal computer;
- supply the power to the tracker from the vehicle circuit or a laboratory power source;
- launch «ADM CONFIGURATOR» program on personal computer;
- after having connected the tracker to the program, open the "Settings" section in the "Device" tab, press "Flash the file";
- press "Yes" in the popup;
- drag the firmware file in the respective field in the configurator window;
- after the firmware is upgraded, the tracker will be rebooted and become available for work.
- **WARNING!** Don't switch the tracker power off when upgrading the firmware until the tracker is detected by the setting program. Otherwise there is a risk of damaging the software which recovery can be performed only in the manufacturer's office.

#### **9.3 Tracker software upgrade via GPRS**

<span id="page-46-0"></span>To upgrade the tracker software via GPRS, it is necessary to install an active SIM-card into the tracker, set the user's access point and mobile operator password (APN, user, pass).

Otherwise, the tracker will remain in the mode of firmware uploading from the server until all connection attempts are over. The upgrading process will start after the tracker receives «**UPDATE**» command via one of the possible channels USB, GPRS, SMS. After having received the «**UPDATE**» command the tracker connects to the upgrade server and uploads the relevant firmware. After a successful upgrade the tracker passes to the standard operation mode with the access point and server address settings installed before upgrading. The remained settings should be checked after upgrade and if necessary, re-install them. Depending on the GSM-network the upgrading process takes on average from 2 to 5 minutes. If the upgrading upload is not possible, the tracker will continue working with the existing software.

### **10 Storage and transportation requirements**

<span id="page-46-1"></span>Terminals should be stored in a warehouse at a temperature of  $+5^{\circ}C$  to  $+40^{\circ}C$  and relative humidity at most 85 %.

After terminals' transportation in sub-zero temperatures they should be stored at room temperature within 24 hours.

### **11 Warranty**

The manufacturer guarantees the tracker proper function within 12 months from the day of its sale if consumer meets all the requirements and follows all the rules of transportation, storage, installation and handling.

The warranty does not cover:

• a tracker with mechanical damages and defects (cracks and chips, dents, signs of impacts, etc.) caused by consumer as a result of handling, storage and transportation rules violation. When there are signs of oxidation or other proofs of liquid penetration in the device housing;

- a tracker without housing;
- a tracker with signs of repair performed beyond the manufacturer's service center;
- a tracker with signs of electrical and/or other damages caused as a result of unacceptable changes in external power network parameters or improper use of the tracker;
- a terminal disabled because of an unauthorized software upgrade.

The device software is licensed, terms related to the manufacturer's limited liability in the framework of the License Agreement are provided at the web site <http://en.neomatica.ru/upload/files/license.pdf>

### **12. Marking and packaging**

<span id="page-47-0"></span>Marking is placed on the terminal housing. The terminals are packed in individual boxes, which protect them during transportation and storage. Multipack is possible.

### **13 Disposal**

<span id="page-47-2"></span><span id="page-47-1"></span>Device recycling is performed according to federal and national and local regulations.

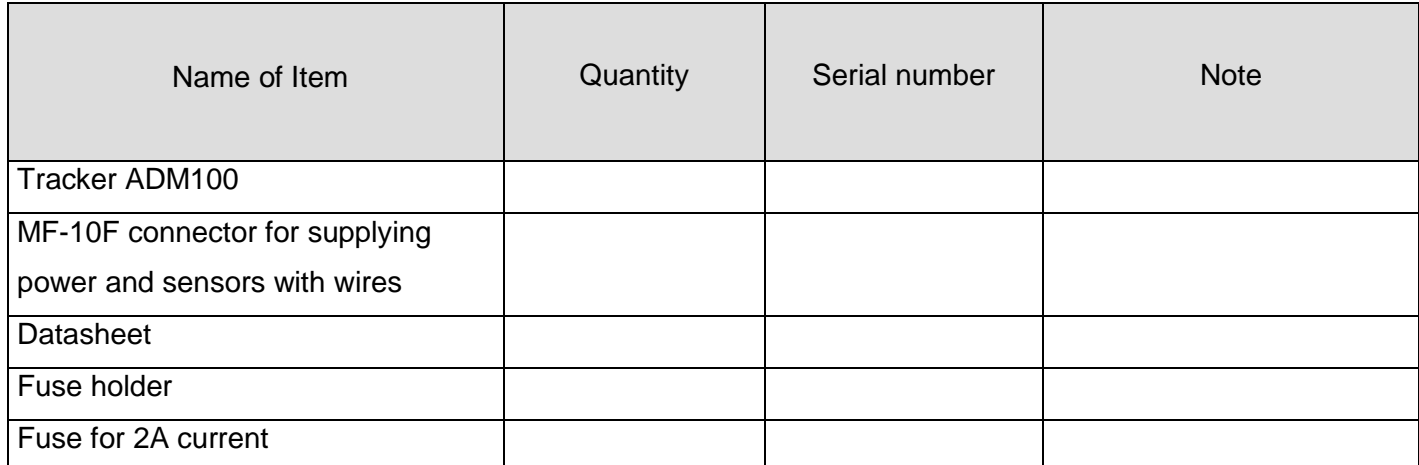

# **14 Scope of supply**

*Producer: «NEOMATICA» LLC 614087, Russia, Perm, 24A Malkova Str., office 6. Contact phone +7 (342) 2-111-500 (ext.42) E-mail: sales@neomatica.com web site: http://neomatica.com*

# **Appendix А. Bits description for the «STATUS» field**

![](_page_48_Picture_128.jpeg)

# **Appendix B. WIALON system parameters description**

<span id="page-49-0"></span>Description of basic parameters previewed by the ADM protocol and transmitted in the Wialon system

![](_page_49_Picture_211.jpeg)

![](_page_50_Picture_92.jpeg)

# **Appendix C. CAN-LOG parameters description**

![](_page_51_Picture_212.jpeg)

<span id="page-51-0"></span>Table C.1. Description of parameters transmitted in the Wialon system when connecting CAN-LOG to ADM100

# **Appendix D. ISO 9001:2015**

<span id="page-52-0"></span>![](_page_52_Picture_1.jpeg)